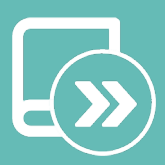

# Manual de integração Aidoo KNX controller

# **SAMSUNG**

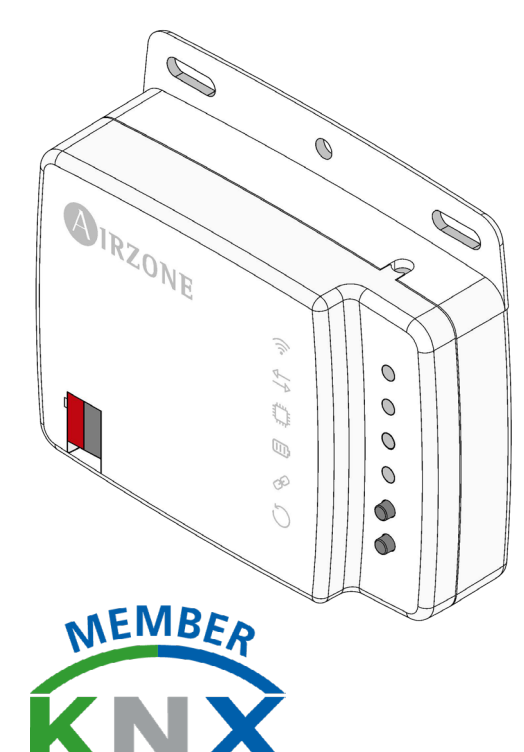

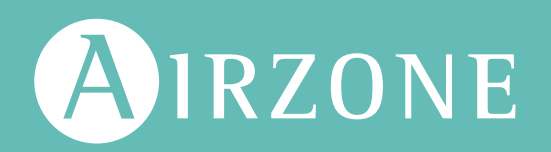

PT

# ÍNDICE

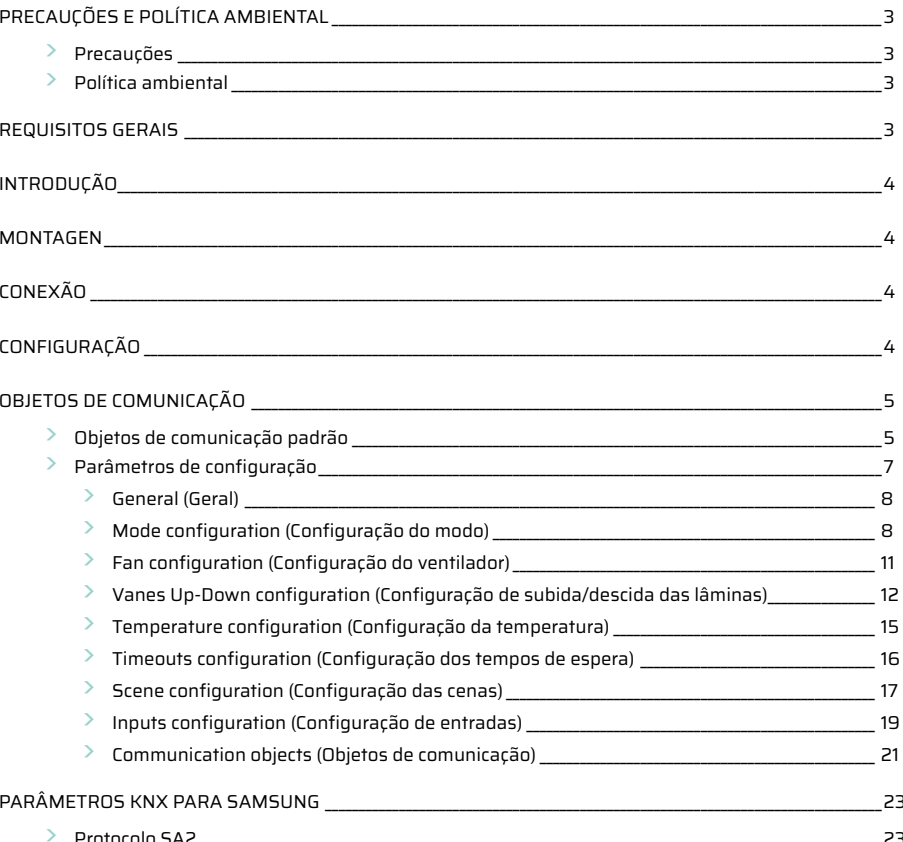

# <span id="page-2-0"></span>Precauções e política ambiental

### **PRECAUÇÕES**

Para sua segurança e de seus dispositivos, siga as seguintes instruções:

- **•** Não manipule o sistema com as mãos molhadas ou húmidas.
- **•** Faça todas as conexões ou desconexões com o sistema de climatização sem alimentá-lo.
- **•** Tenha o cuidado de não fazer nenhum curto-circuito nas conexões do sistema.

### POLÍTICA AMBIENTAL

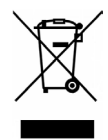

Nunca deite fora esse equipamento com o lixo doméstico. Caso não sejam tratados adequadamente, os produtos elétricos e eletrônicos podem liberar substâncias que causam danos ao meio ambiente. A imagem de um recipiente riscado ao meio indica coleta seletiva de dispositivos elétricos, que são tratados de maneira diferente do lixo urbano. Para uma gestão ambiental correta, no final de sua vida útil, os equipamentos elétricos deverão ser levados a centros de coleta. As peças desses equipamentos poderão ser recicladas. Portanto, respeite a regulamentação em vigor sobre proteção ambiental.

Entregue o equipamento que não será mais utilizado ao seu distribuidor ou a um centro de coleta especializado. Os infratores estarão sujeitos às sanções e medidas estabelecidas pela Lei de proteção do meio ambiente.

### Requisitos gerais

Siga rigorosamente as indicações deste manual:

- **•** O sistema deve ser instalado por um técnico qualificado.
- **•** Verifique se as unidades a serem controladas foram instaladas de acordo com os requisitos do fabricante e funcionam corretamente antes de instalar o sistema Airzone.
- **•** Localize e conecte todos os elementos da sua instalação conforme a regulamentação eletrónica local vigente.
- **•** Verifique se a instalação de climatização a ser controlada cumpre a normativa local vigente.
- **•** Faça todas as conexões sem alimentação.
- **•** Não coloque o barramento do sistema próximo a linhas de força, iluminação fluorescente, motores, etc., para que não haja interferência na comunicação.

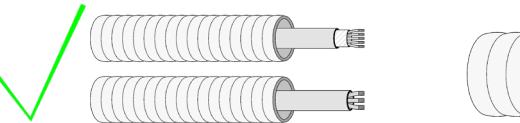

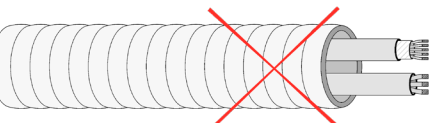

**•** Respeite a polaridade da ligação de cada dispositivo. Uma ligação incorreta pode danificar o produto.

# <span id="page-3-0"></span>Introdução

Dispositivo para a gestão e integração de equipamentos de climatização em sistemas de controlo KNX TP-1. Alimentação externa pelo unidade interior.

- **•** Funcionalidades:
- **•** Controlo dos diferentes parâmetros do equipamento.
- **•** Controlo KNX.
- **•** Dados padrão KNX.
- **•** 3 entradas digitais configurável.
- **•** Configurável a partir do ETS de maneira fácil e rápida.
- **•** Deteção de erros durante a comunicação.

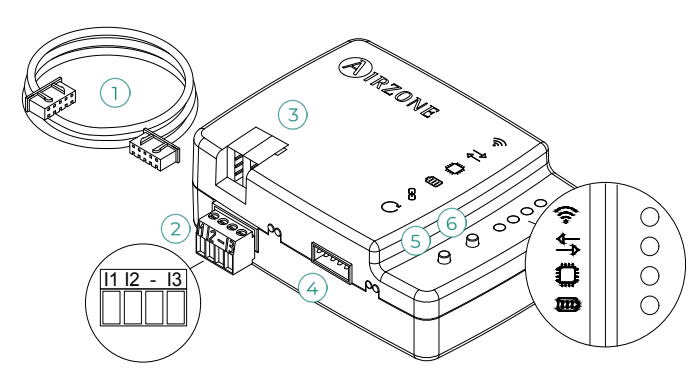

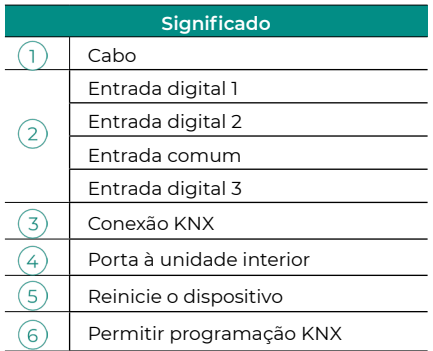

### Montagen

*O dispositivo pode ser montado com parafusos ou adesivo de dupla face (incluídos com o produto).* 

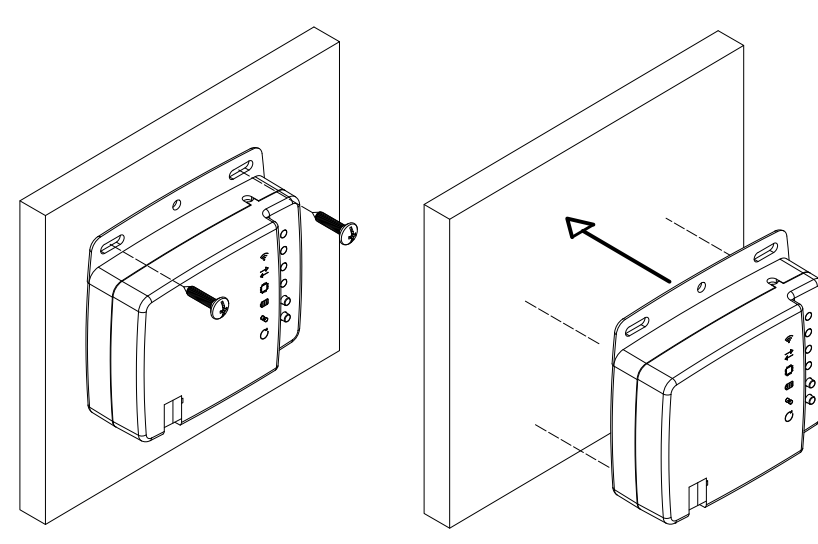

### Conexão

Para a ligação ao equipamento de climatização, siga as indicações da ficha técnica do Aidoo. Para a ligação ao barramento KNX, possui um conector KNX standard. Ligue o Aidoo ao barramento KNX TP-1, respeitando o código de cores.

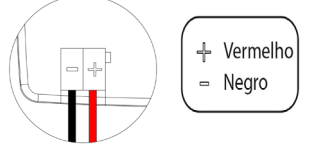

# Configuração

Este dispositivo é totalmente compatível com o KNX, portanto, poderá realizar a configuração e iniciar o funcionamento por meio da ferramenta **ETS** 

Para colocar o dispositivo em funcionamento e configurá-lo, descarregue o banco de dados do produto disponível na nossa página web: [http://doc.airzone.es/producto/Gama\\_AZ6/Airzone/Aidoo/BBDD\\_AZAI6KNX.zip](http://doc.airzone.es/producto/Gama_AZ6/Airzone/Aidoo/BBDD_AZAI6KNX.zip)

A instalação do banco de dados na ferramenta ETS será realizada segundo o procedimento normal de importação de novos produtos.

## <span id="page-4-0"></span>Objetos de comunicação

O dispositivo Aidoo KNX possui uma série de objetos de comunicação disponíveis por padrão para a configuração (ver secção Objetos de comunicação padrão). Para saber mais sobre o uso de todos os objetos de comunicação do dispositivo, vá à aba de parâmetros para habilitá-los (ver secção Parâmetros de configuração para obter mais informações).

IMPORTANTE: Cada unidade de climatização a ser controlada terá mais ou menos funcionalidades, que poderão ser controladas pelos diferentes objetos de comunicação do dispositivo Aidoo KNX.

Para visualizar todos os objetos disponíveis pelo dispositivo Aidoo KNX e obter mais informações, vá à secção Anexos – Índice de objetos de comunicação.

### OBJETOS DE COMUNICAÇÃO PADRÃO

Os objetos de comunicação disponíveis por padrão no ETS para o dispositivo Aidoo KNX são:

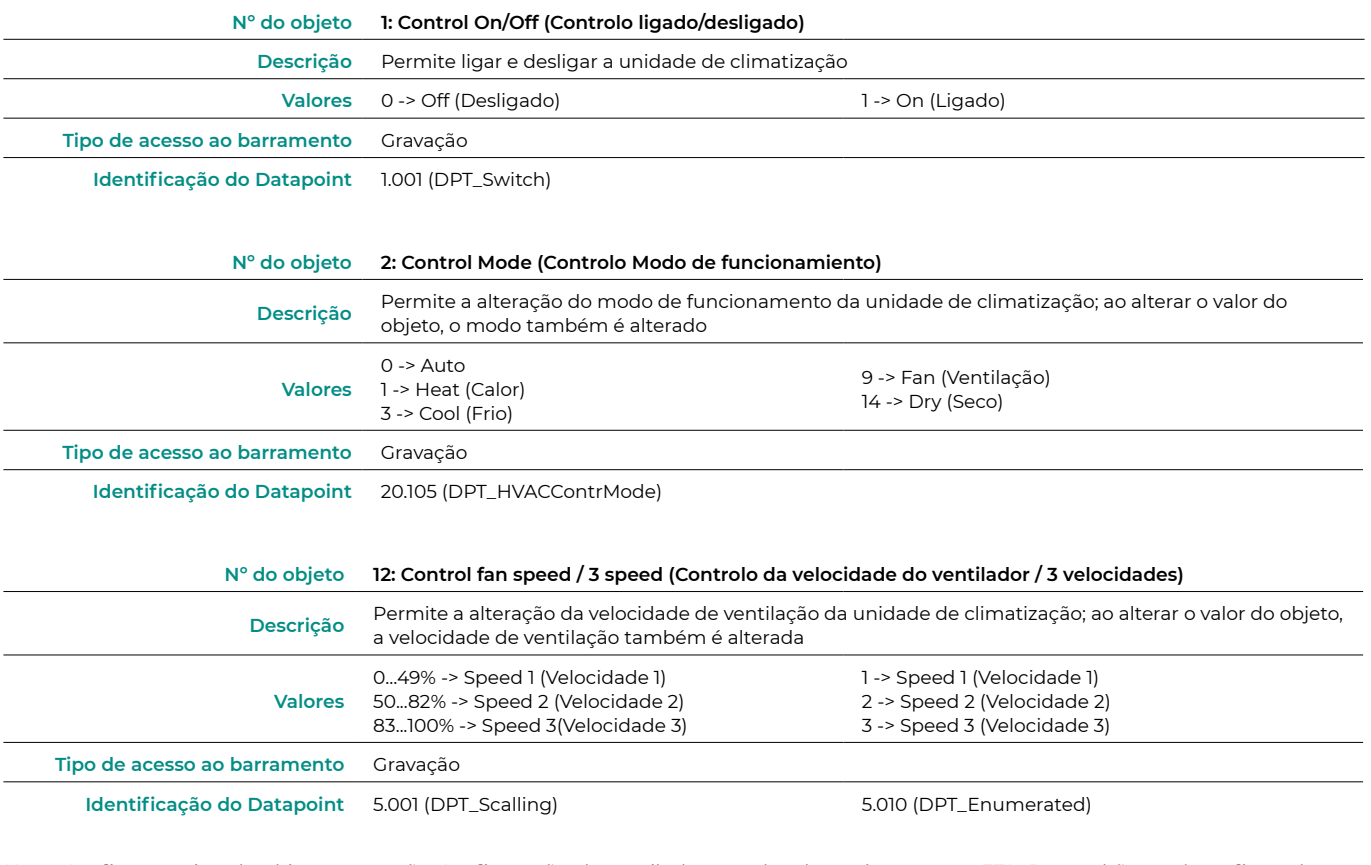

*Nota: Configure o tipo de objeto na secção Configuração do ventilador, na aba de parâmetros no ETS. Por padrão, está configurado com Datapoint 5.001 (controlo por percentagem). Ver secção* Parâmetros de configuração, ponto Configuração do ventilador *para obter mais informações.*

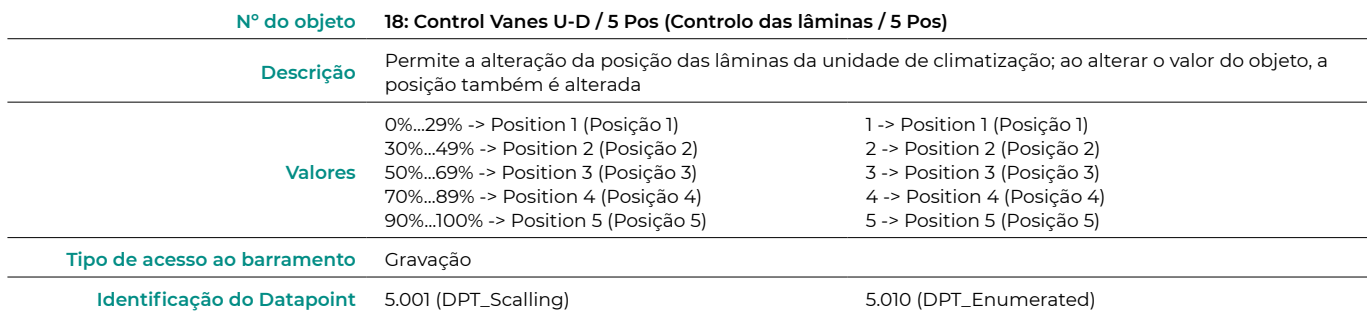

*Nota: Configure o tipo de objeto na secção Configuração de subida/descida das lâminas, na aba de parâmetros no ETS. Por padrão, está configurado com Datapoint 5.001 (controlo por percentagem). Ver secção* Parâmetros de configuração, ponto Configuração de subida/descida das lâminas *para obter mais informações.*

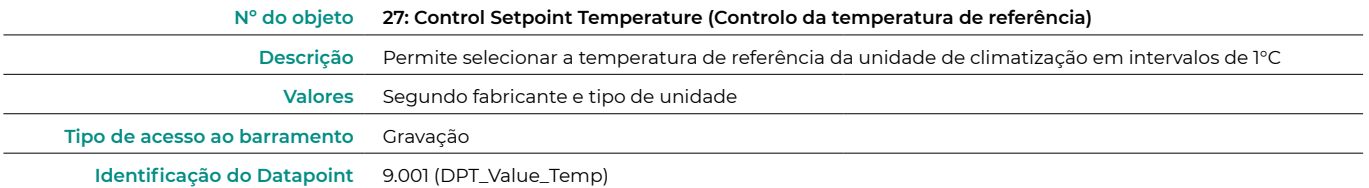

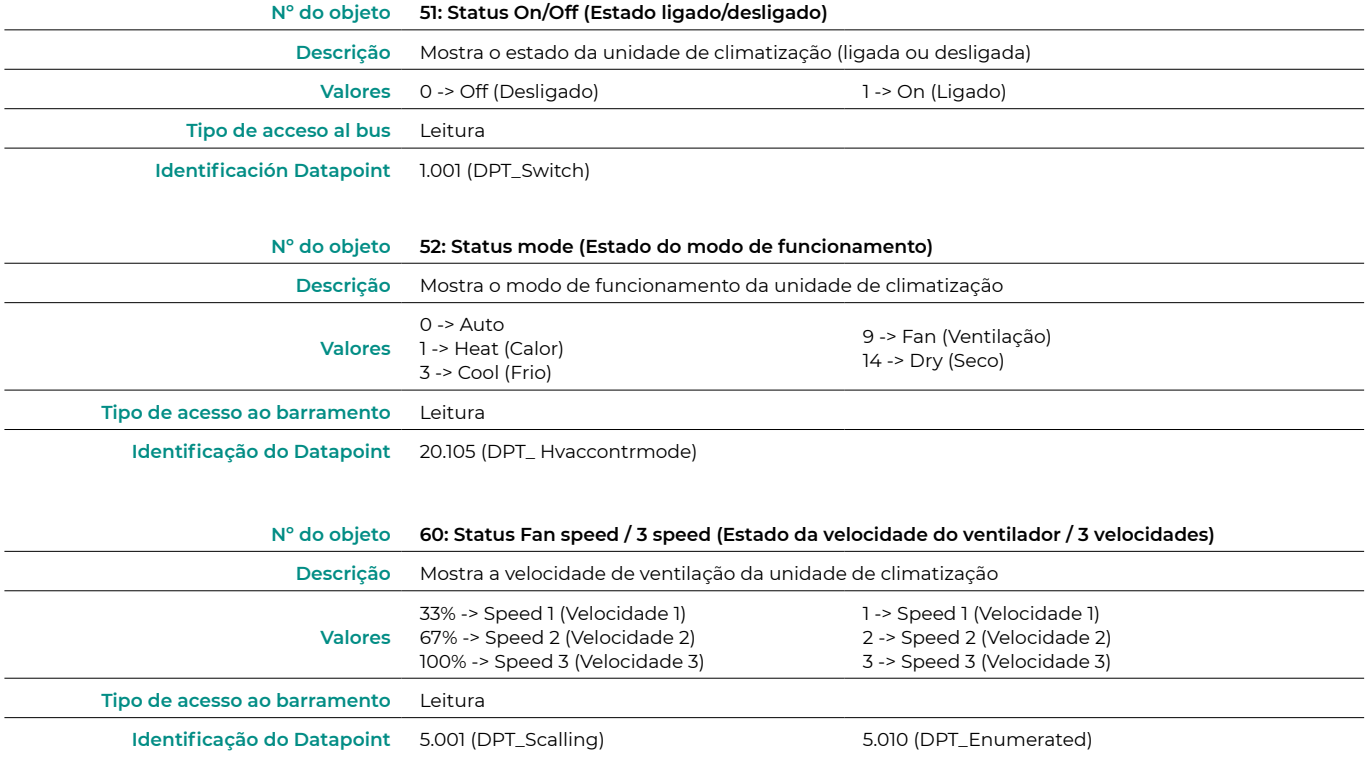

*Nota: Configure o tipo de objeto na secção Configuração do ventilador, na aba de parâmetros no ETS. Por padrão, está configurado com Datapoint 5.001 (controlo por percentagem). Ver secção* Parâmetros de configuração, ponto Configuração do ventilador *para obter mais informações.*

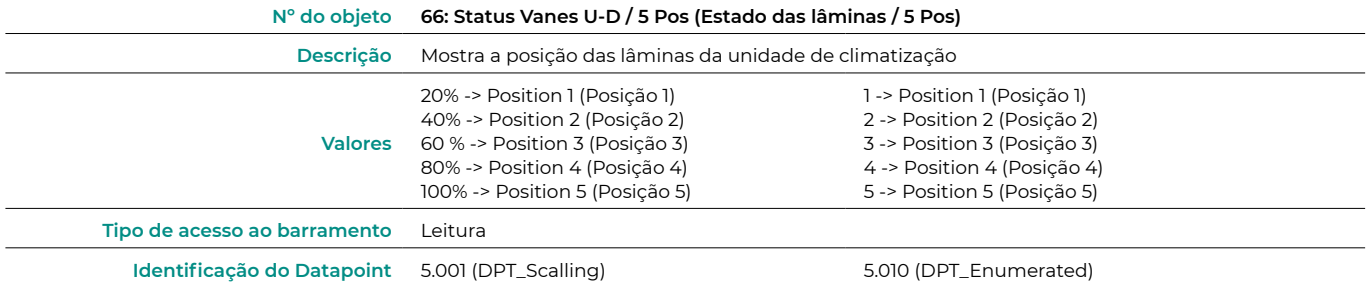

*Nota: Configure o tipo de objeto na secção Configuração de subida/descida das lâminas, na aba de parâmetros no ETS. Por padrão, está configurado com Datapoint 5.001 (controlo por percentagem). Ver secção* Parâmetros de configuração, ponto Configuração de subida/descida das lâminas *para obter mais informações.*

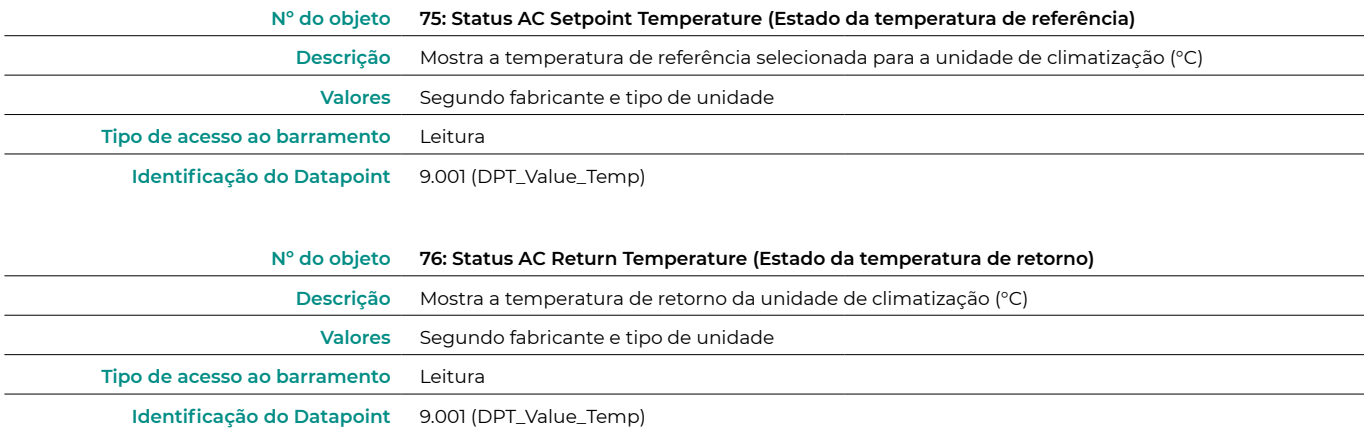

<span id="page-6-0"></span>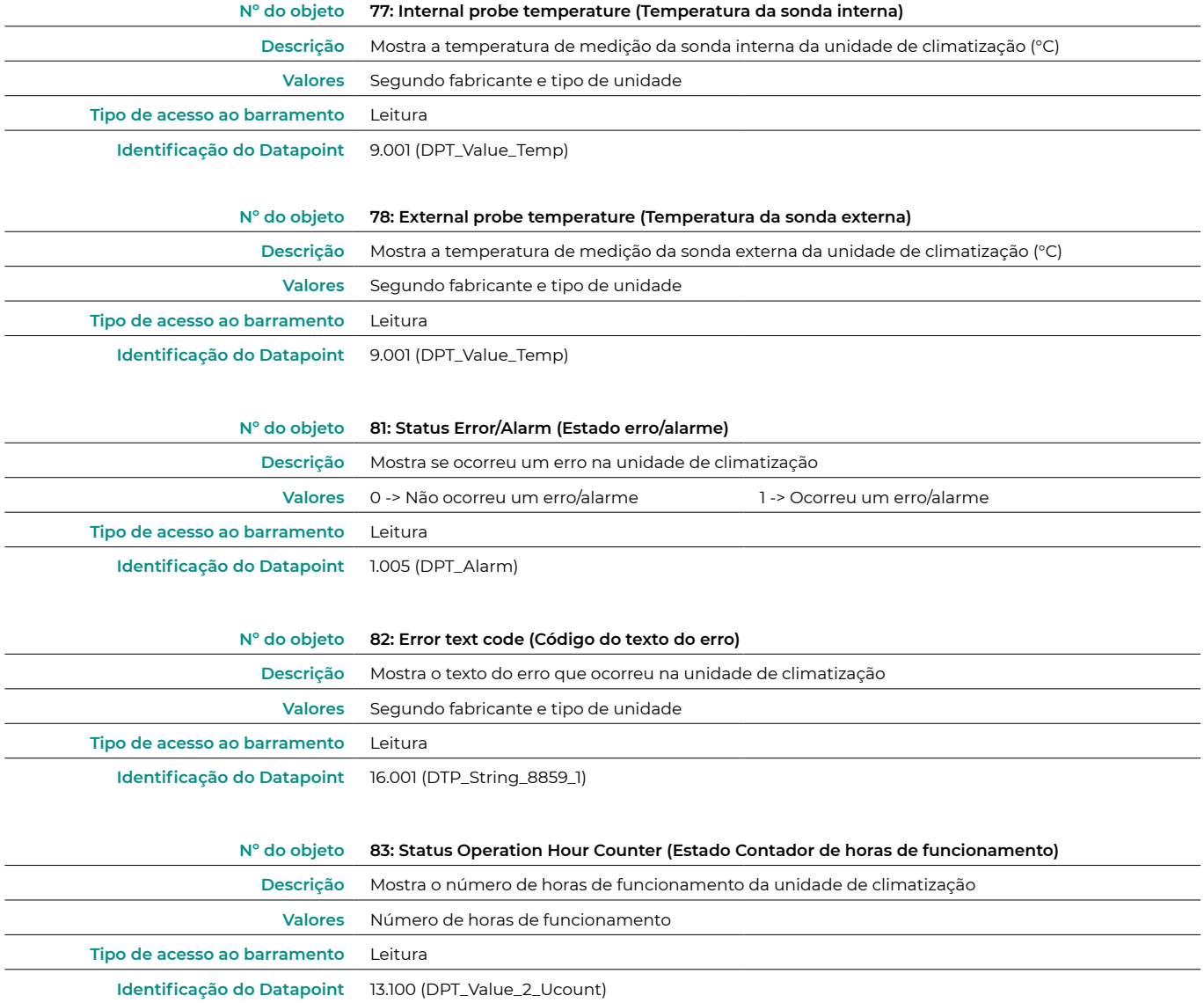

### PARÂMETROS DE CONFIGURAÇÃO

O dispositivo Aidoo KNX possui uma série de objetos de comunicação que podem ser habilitados na aba de parâmetros no ETS.

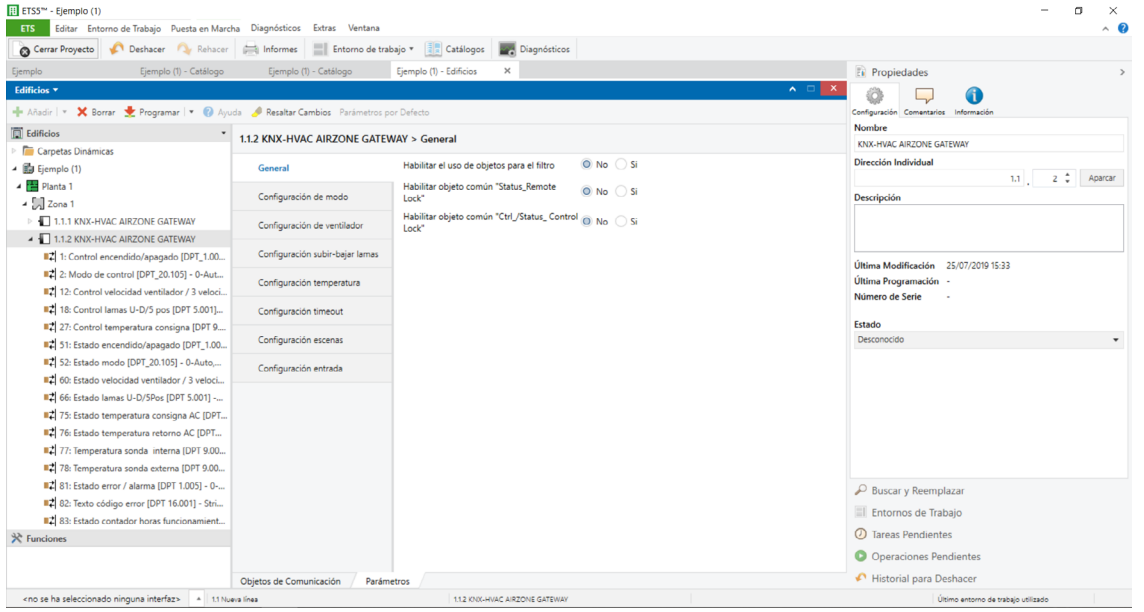

#### <span id="page-7-0"></span>General (Geral)

**•** Enable use of objects for filter (Habilitar o uso de objetos para o filtro)

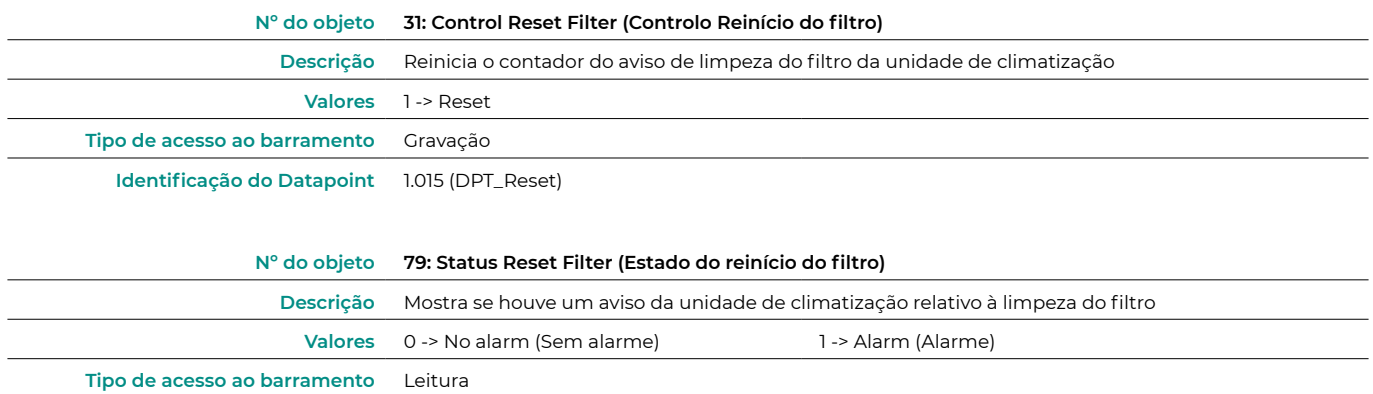

**Identificação do Datapoint** 1.002 (DPT\_Bool)

**•** Enable comm obj "Status\_Remote Lock" (Ativar o objeto "Bloqueio do controlo remoto")

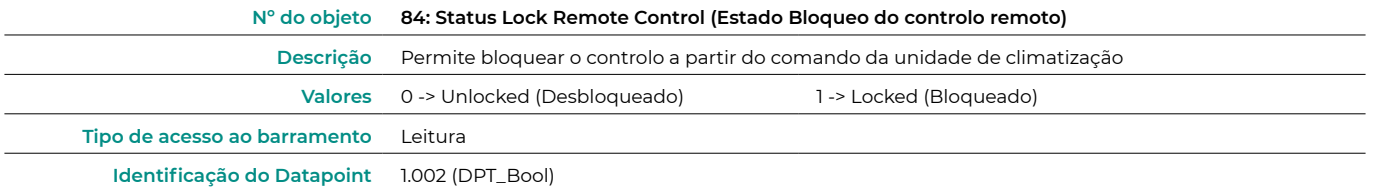

**•** Enable comm obj "Ctrl\_ /Status\_Control Lock" (Habilitar objetos "Bloqueio dos objetos" e "Estado do bloqueio de objetos")

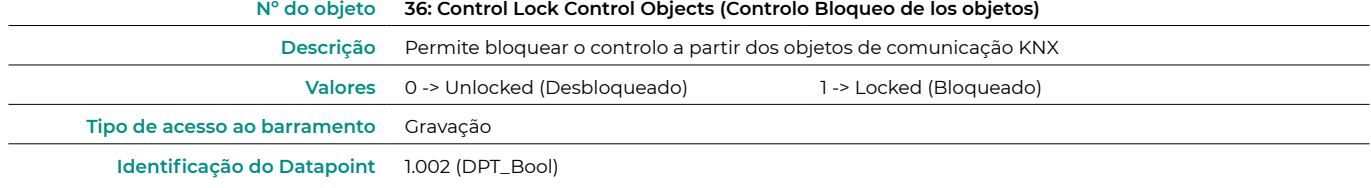

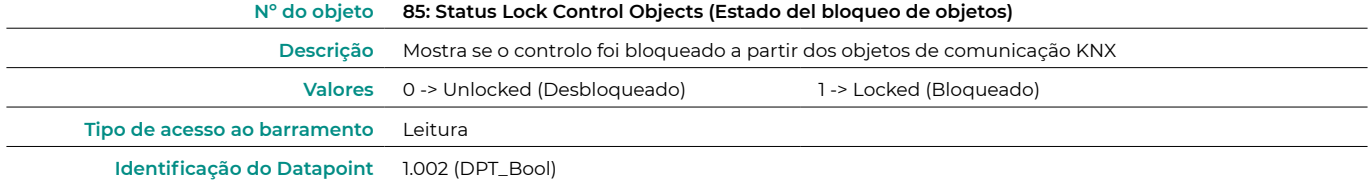

#### Mode configuration (Configuração do modo)

**•** Enable "Mode Cool/Heat" objects (Habilitar objetos "Modo frio/calor")

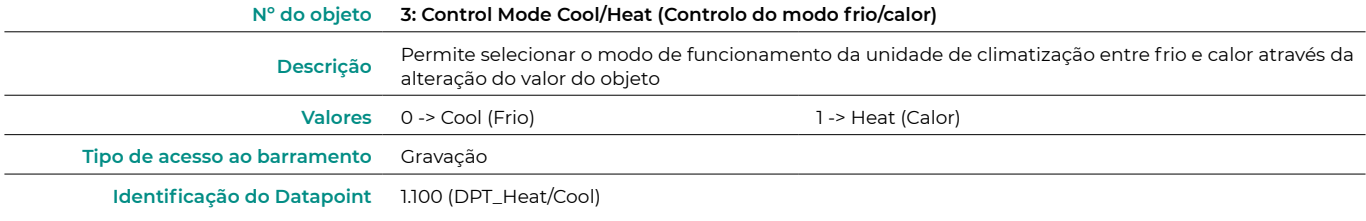

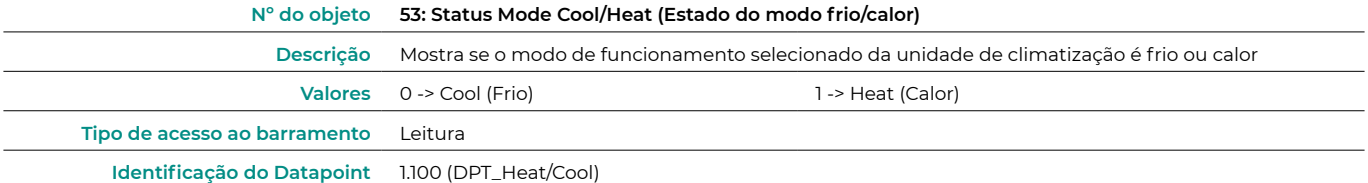

**•** Enable PID-Compat Scaling Mode Objects (Habilitar objetos modo frio/calor + ligado)

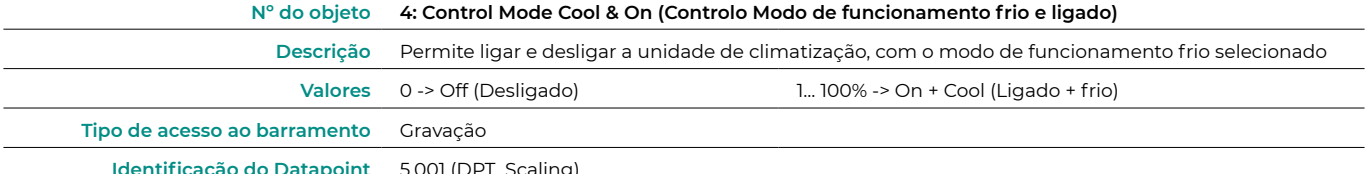

**Identificação do Datapoint** 5.001 (DPT\_Scaling)

#### **Nº do objeto 5: Control Mode Heat & On (Controlo Modo de funcionamento calor e ligado)**

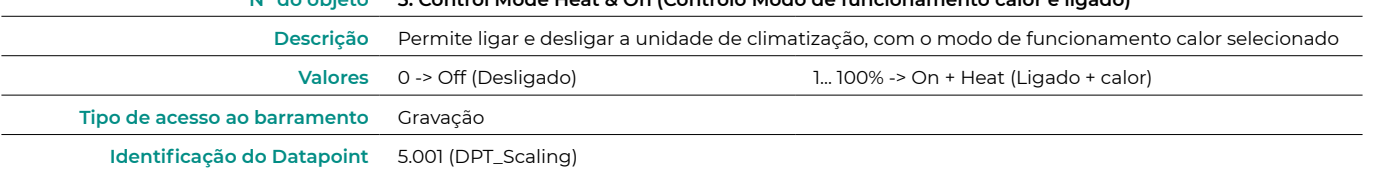

#### **•** Enable use of bit-type Mode objects (Habilitar o uso de objetos de modo do tipo bit)

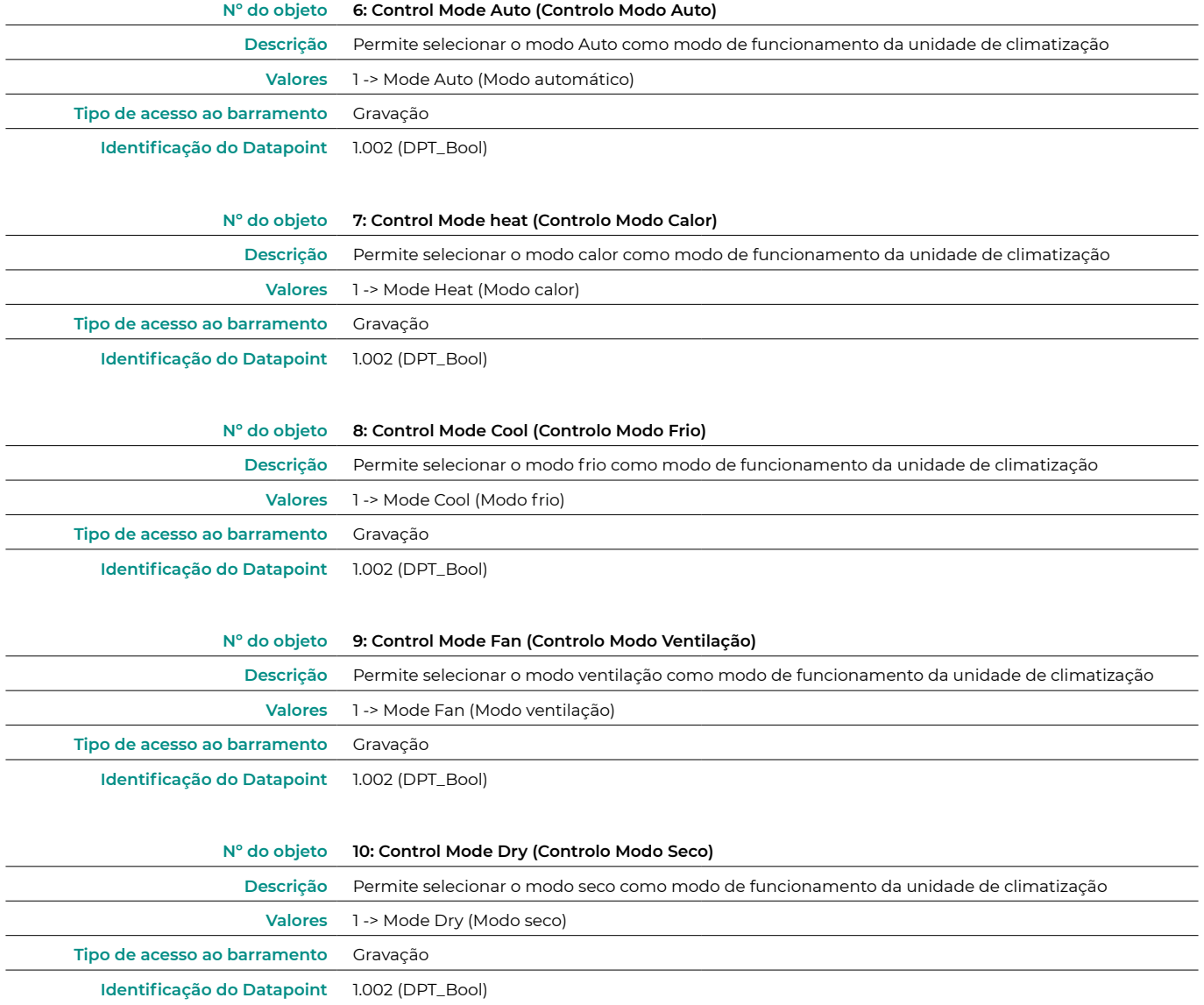

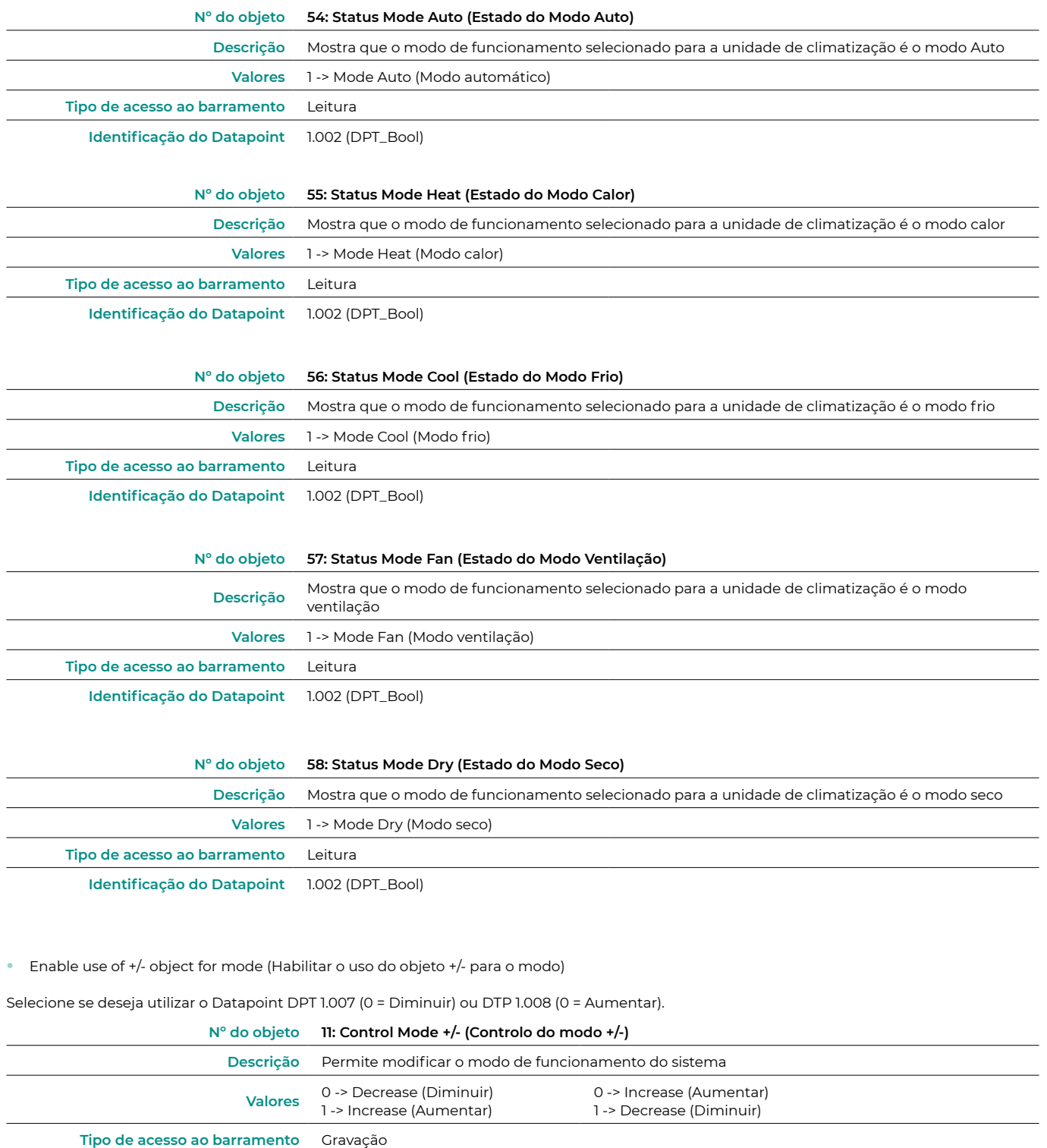

**Identificação do Datapoint** 1.007 (DPT\_Step) 1.008 (DPT\_UpDown)

**•** Enable use of text object for Mode (Habilitar o uso de objetos de texto para modo)

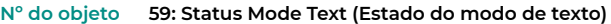

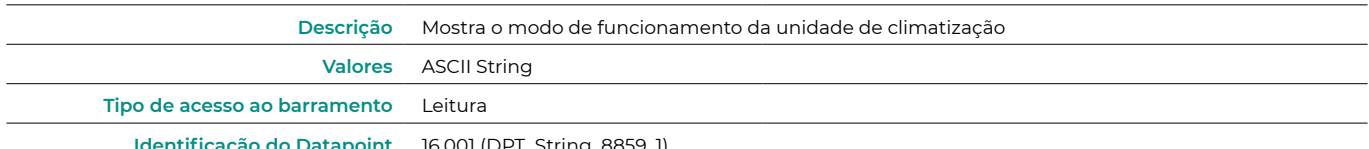

**Identificação do Datapoint** 16.001 (DPT\_String\_8859\_1)

#### <span id="page-10-0"></span>Fan configuration (Configuração do ventilador)

**•** DPT object type for fan speed (Tipo de objeto DPT para velocidade do ventilador)

Selecione se deseja utilizar o Datapoint DPT 5.001 (controlo por percentagens) ou DTP 5.010 (controlo por numeração), para o controlo e a leitura do estado das velocidades da unidade de climatização:

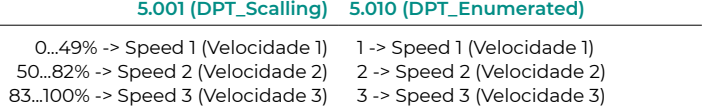

**•** Enable use of bit-type Fan Speed objects (Habilitar o uso de objetos de velocidade de ventilador do tipo bit)

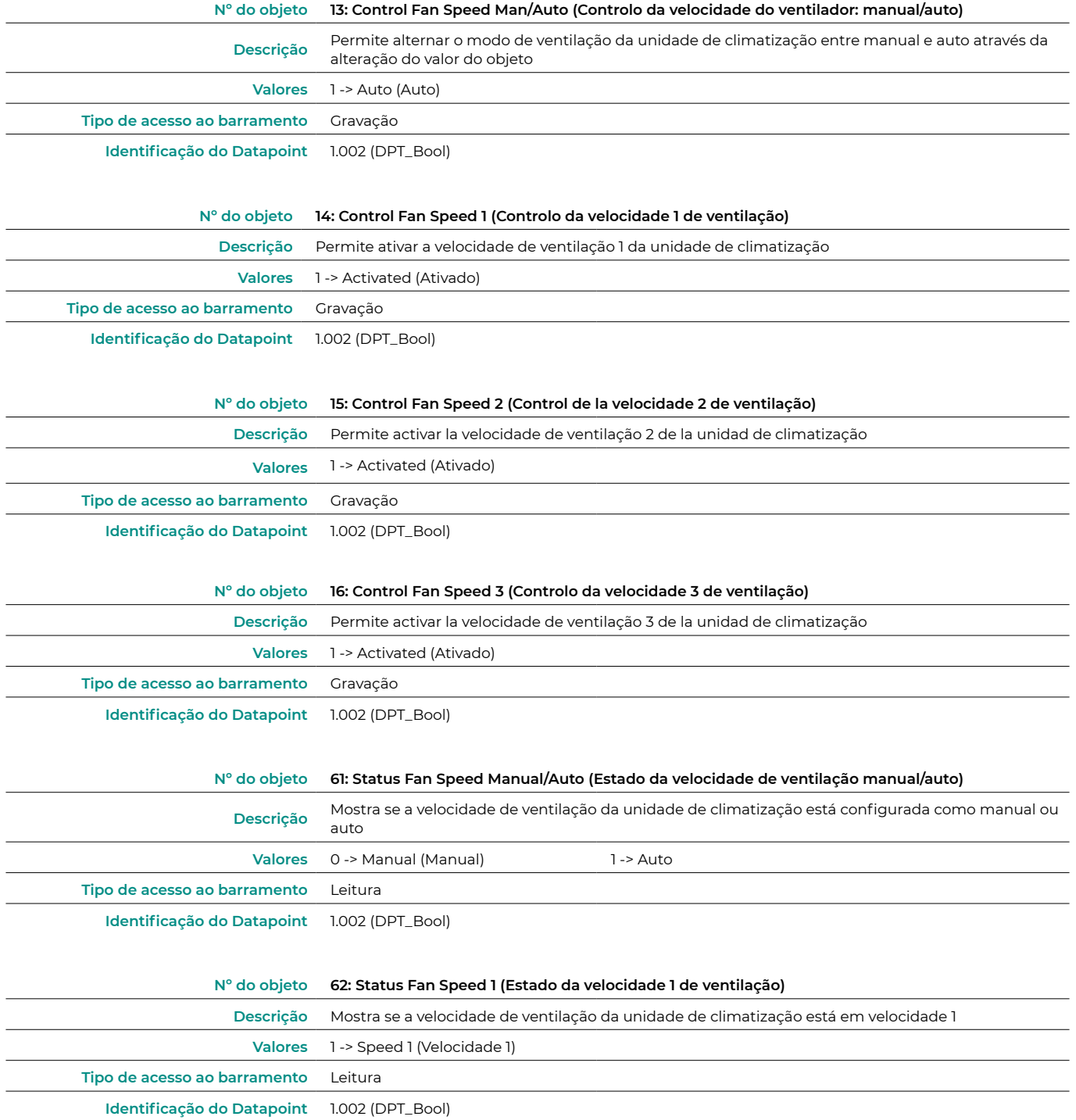

<span id="page-11-0"></span>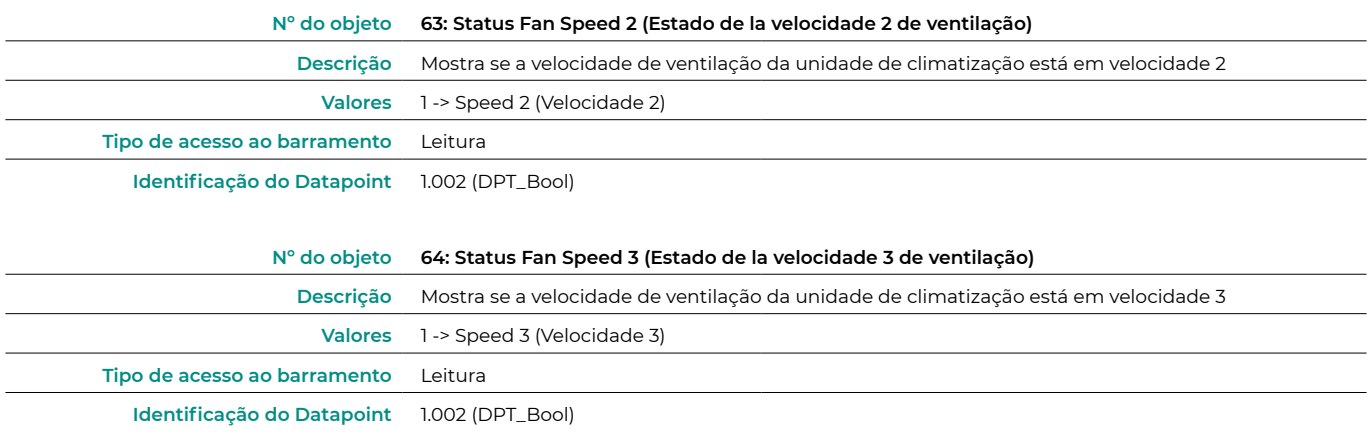

**•** Enable use of +/- object for fan speed (Habilitar o uso do objeto +/- para a velocidade do ventilador)

Selecione se deseja utilizar o Datapoint DPT 1.007 (0 =Diminuir) ou DTP 1.008 (0 = Aumentar).

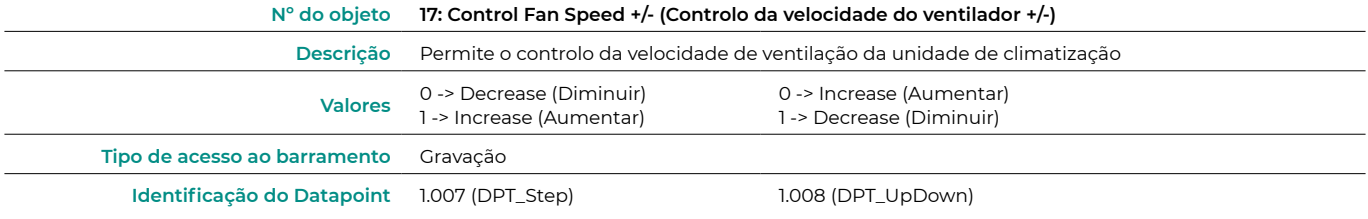

**•** Enable use of Text object for fan speed (Habilitar o uso de objetos de texto para a velocidade do ventilador)

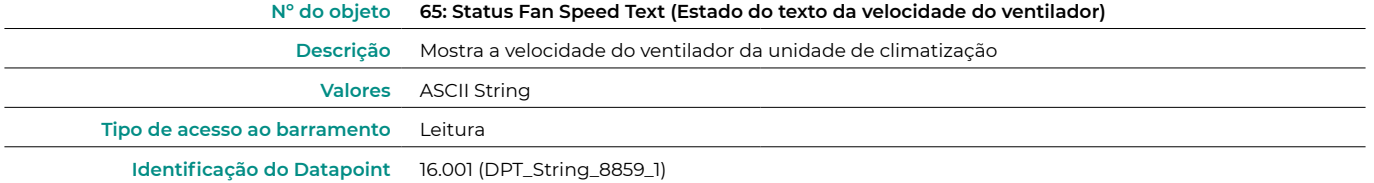

#### Vanes Up-Down configuration (Configuração de subida/descida das lâminas)

**•** DPT object types for Vanes Up-Down (Tipo de DPT para o objeto subir/baixar lâminas)

Selecione se deseja utilizar o Datapoint DPT 5.001 (controlo por percentagens) ou DTP 5.010 (controlo por numeração, para o controlo e a leitura do estado das lâminas da unidade de climatização):

#### **5.001 (DPT\_Scalling) 5.010 (DPT\_Enumerated)**

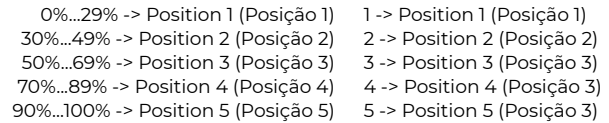

**•** Enable use of bit-type Vanes Up-Down objects (Habilitar o uso de objetos tipo bit para subir/baixar lâminas)

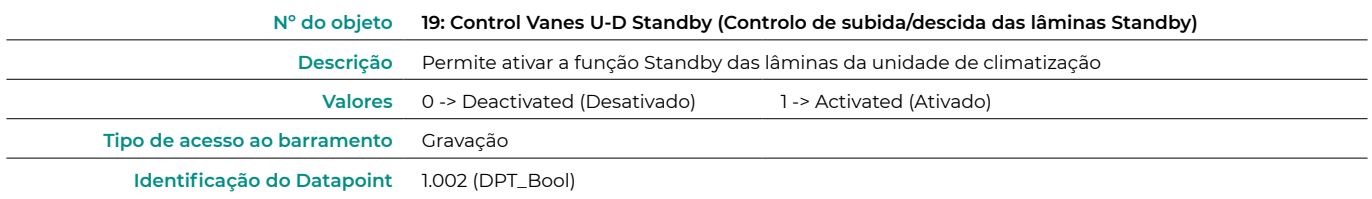

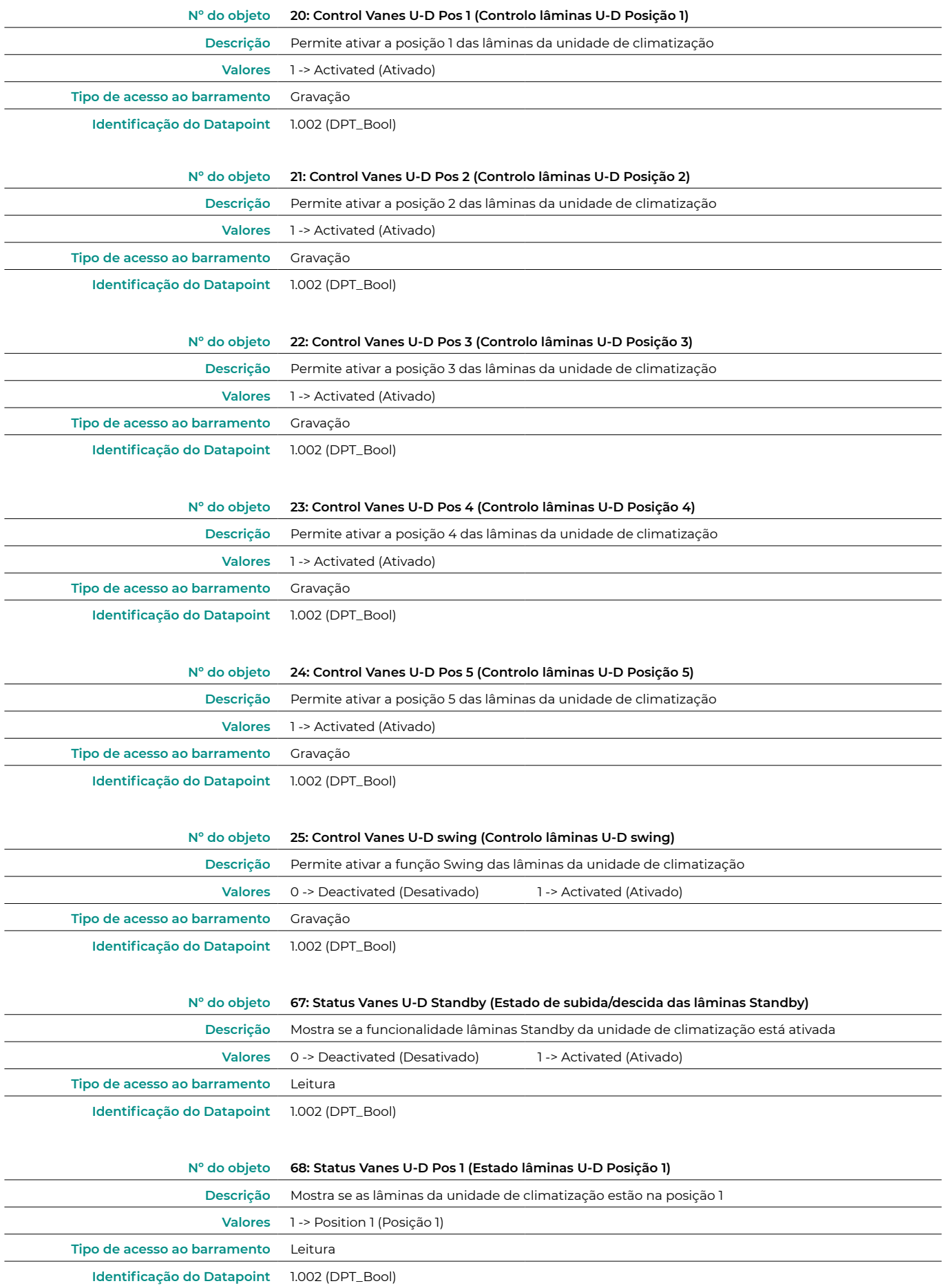

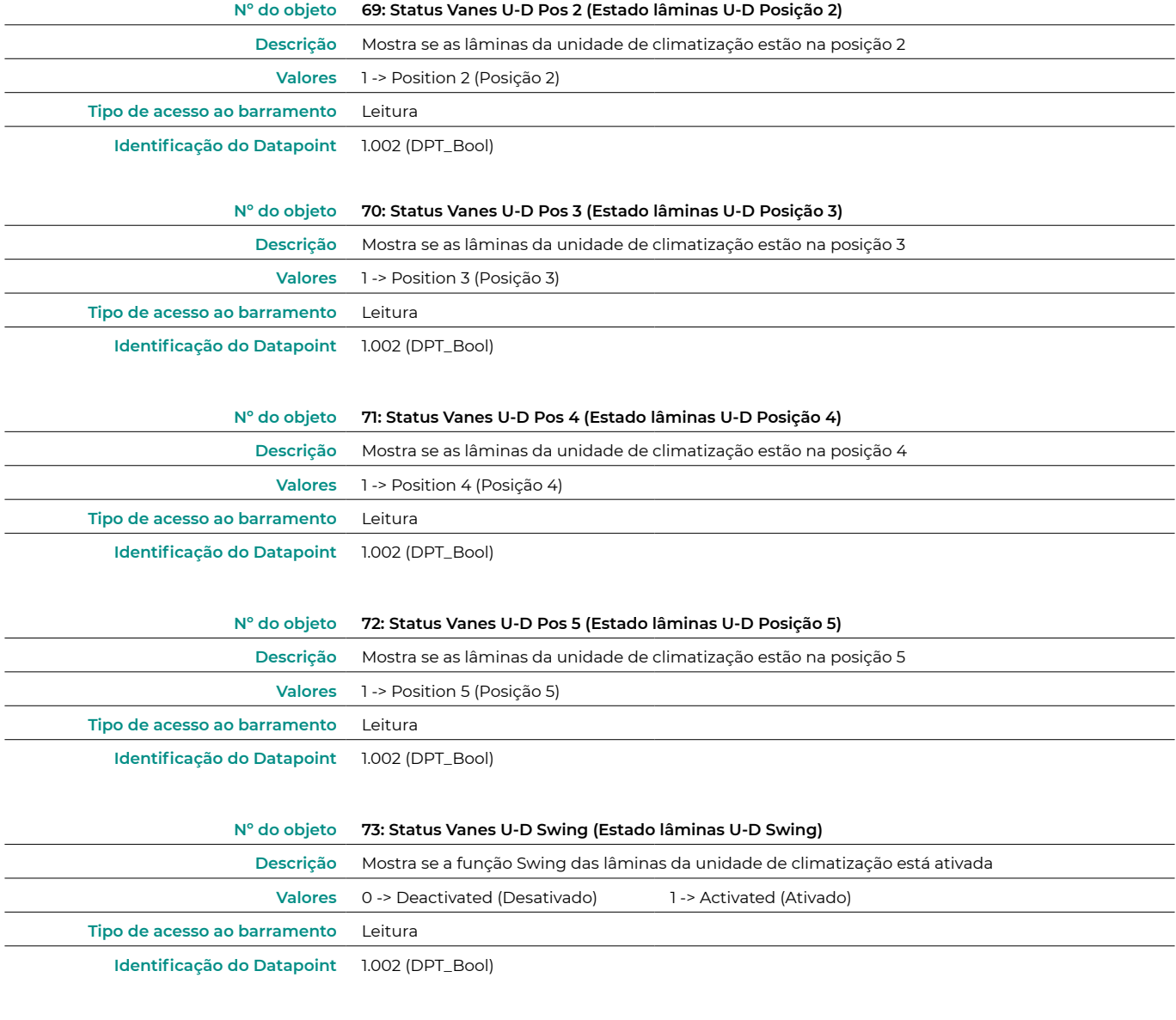

**•** Enable use of +/- Object for Vanes Up-Down (Habilitar o uso de objetos +/- para subir/baixar lâminas)

Selecione se deseja utilizar o Datapoint DPT 1.007 (0 = Diminuir) ou DTP 1.008 (0 = Aumentar).

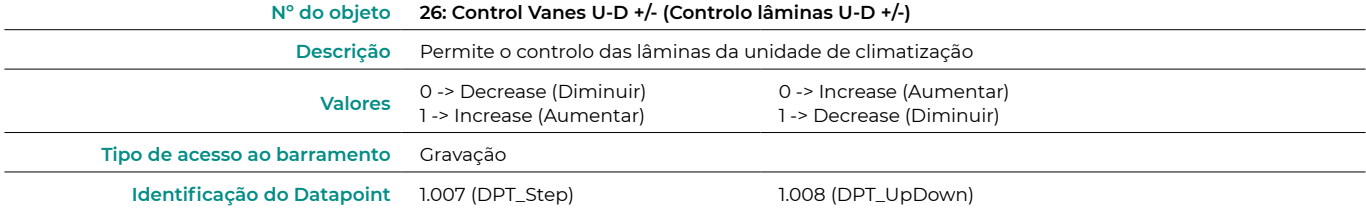

**•** Enable use of text object for Vanes Up-Down (Habilitar o uso de objetos de texto para subir/baixar lâminas)

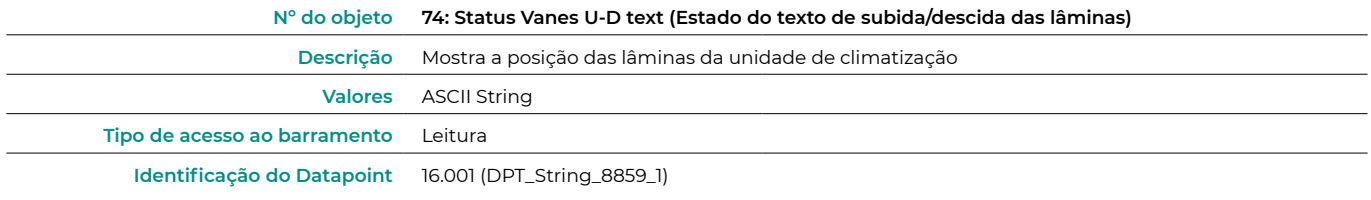

#### <span id="page-14-0"></span>Temperature configuration (Configuração da temperatura)

**•** Periodic sending of "Status\_AC Setpoint" (in seconds, 0=No periodic sending) (Envio periódico da temperatura de referência (em segundos, 0 = sem envio periódico))

Indique o intervalo de tempo desejado para o envio do estado da temperatura de referência à unidade de climatização (em segundos).

**•** Enable use of +/-object for setpoint (Habilitar o uso do objeto +/- para temperatura de referência)

Selecione se deseja utilizar o Datapoint DPT 1.007 (0 = Diminuir) ou DTP 1.008 (0 = Aumentar).

#### **Nº do objeto 28: Control Setpoint Temperature +/- (Controlo da temperatura de referência +/-)**

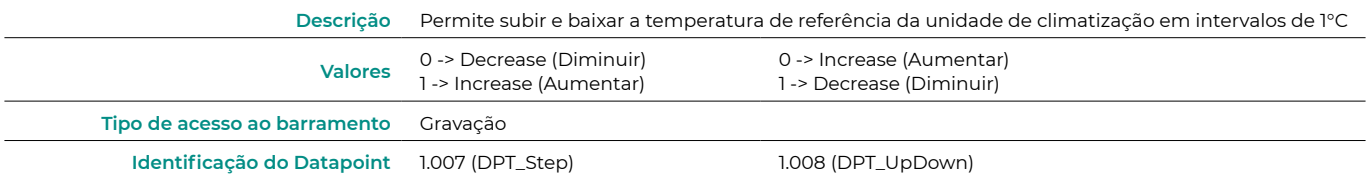

**•** Enable limits on Control\_Setpoint obj (Habilitar objeto para limitar a temperatura de referência)

Selecione a temperatura mínima e máxima de referência que pode ser estabelecida na unidade de climatização (em intervalos de 1°C).

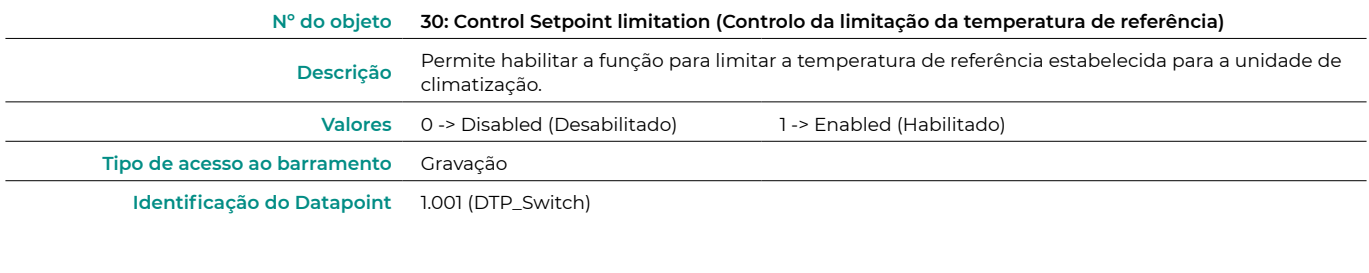

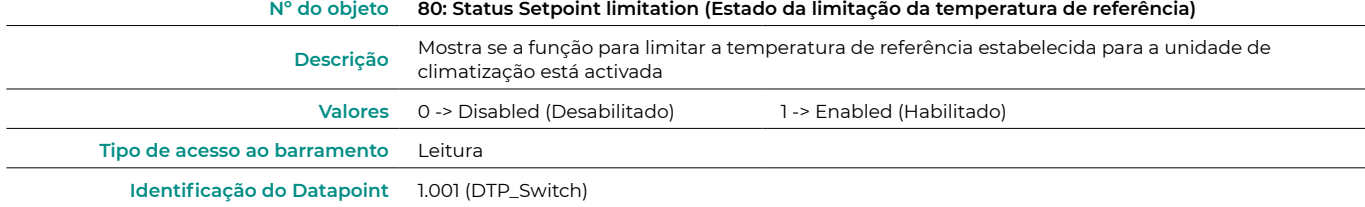

**•** Ambient temperature is provided from KNK (Temperatura ambiente fornecida pelo KNX)

Habilita/desabilita a leitura da temperatura ambiente a partir de um dispositivo KNX.

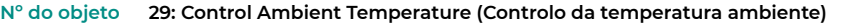

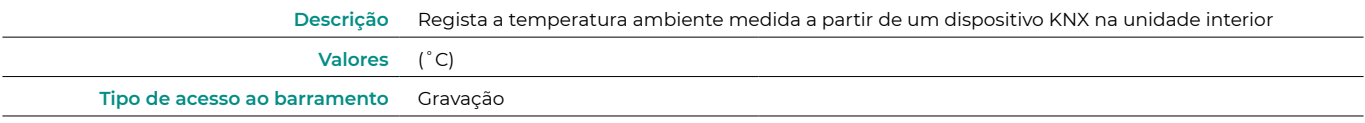

**Identificação do Datapoint** 9.001 (DTP\_Value\_Temp)

#### <span id="page-15-0"></span>Timeouts configuration (Configuração dos tempos de espera)

- **•** Enable use of Open window (Habilitar o uso de Abrir janela). Se selecionar Sim, o objeto 32 será habilitado.
	- **◊**  AC window Timeout (Tempo de espera da janela AC) (min). Selecione o intervalo de tempo que a unidade de climatização demorará em desligar-se após ser informada que a janela foi aberta (0) (0 a 255 minutos). Se durante este intervalo de tempo a janela for fechada (1), a temporização será cancelada.
	- **◊**  Disallow On/Off operation when timeout is elapsed (Não permitir a ligação/desligamento durante o tempo de espera de desligamento). Selecione se deseja que seja possível ligar/desligar a unidade de climatização durante o tempo de espera selecionado.

#### **Nº do objeto 32: Control Window Contact Status (Controlo do estado do contacto da janela)**

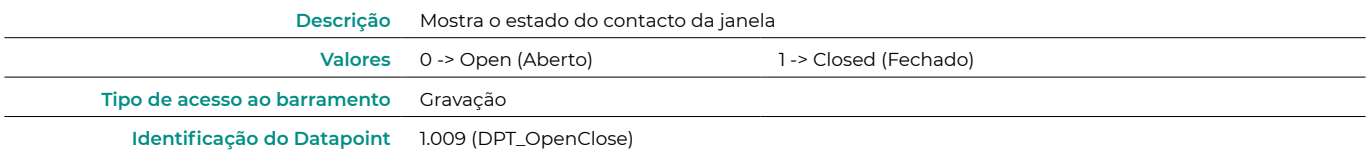

- **•** Enable use of Switch off timeout function (Habilitar o uso da função de tempo de espera de desligamento). Se selecionar Sim, o objeto 33 será habilitado.
	- **◊**  AC switch-off timeout (Tempo de espera de desligamento) (min). Selecione o intervalo de tempo que a unidade de climatização demorará em desligar-se após ser informada que o interruptor foi ativado (1) (0 a 255 minutos). Se durante este intervalo de tempo o interruptor for desativado (0), a temporização será cancelada.
	- **◊**  Disallow On/Off operation when timeout is elapsed (Não permitir a ligação/desligamento durante o tempo de espera de desligamento). Selecione se deseja que seja possível ligar/desligar a unidade de climatização durante o tempo de espera selecionado.

#### **Nº do objeto 33: Control Switch Off timeout (Controlo do tempo de espera de desligamento)**

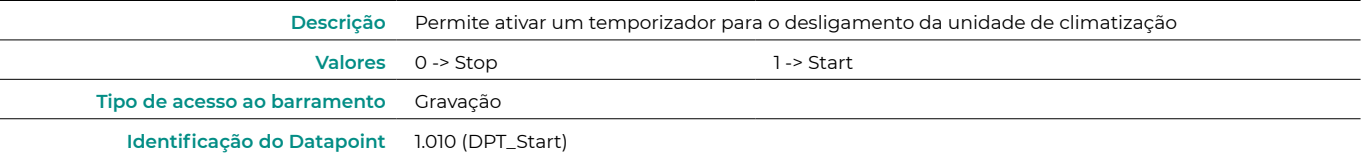

- **•** Enable use of Occupancy Window (Habilitar o uso da função ocupado). Se selecionar Sim, o objeto 34 será habilitado.
	- **◊**  Timeout to applied actions (Tempo de espera para aplicar ações) (min). Selecione o intervalo de tempo que a unidade de climatização demorará em realizar a ação selecionada, após ser informada que o contacto foi ativado (1) (0 a 255 minutos). Se durante este intervalo de tempo o contacto for desativado (0), a temporização será cancelada.
	- **◊**  Action after timeout elapsed (Ação depois do tempo de espera). Selecione a ação que deve ser realizada após o término do tempo de espera: Desligar a unidade de climatização ou enviar um modo desocupado (a temperatura de referência aumenta 1°C a cada intervalo de tempo configurado, até um total de 3°C, finalizando no desligamento da unidade).
	- **◊**  Disallow On/Off operation when not occupied (Não permitir a ligação/desligamento durante o tempo de espera de desligamento). Selecione se deseja que seja possível ligar/desligar a unidade de climatização durante o tempo de espera selecionado.

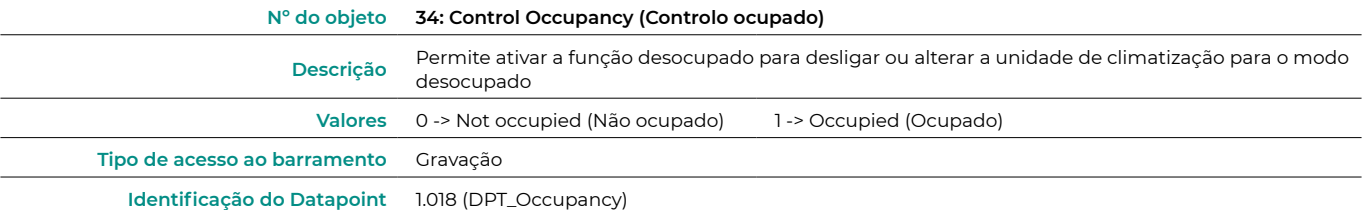

- <span id="page-16-0"></span>**•** Enable use of Sleep function (Habilitar a função Sleep). Se selecionar Sim, o objeto 35 será habilitado.
	- **◊**  Sleep function switch-off timeout (Tempo de espera de desligamento da função Sleep) (min). Selecione o intervalo de tempo que a unidade de climatização demorará em desligar-se após ser informada que o interruptor foi ativado (0) (0 a 255 minutos). Se durante este intervalo de tempo o interruptor for desativado (1), a temporização será cancelada.

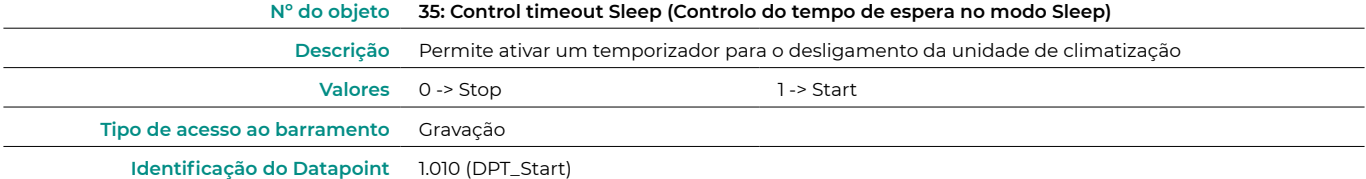

#### Scene configuration (Configuração das cenas)

**•** Enable use of scenes (Habilitar o uso de cenas)

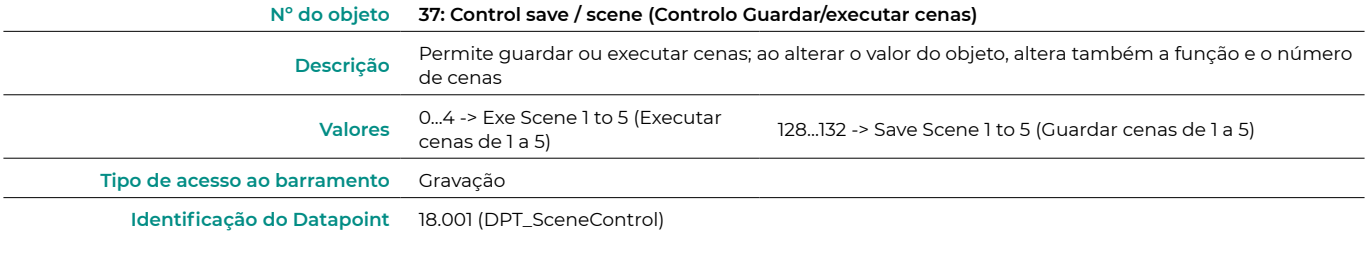

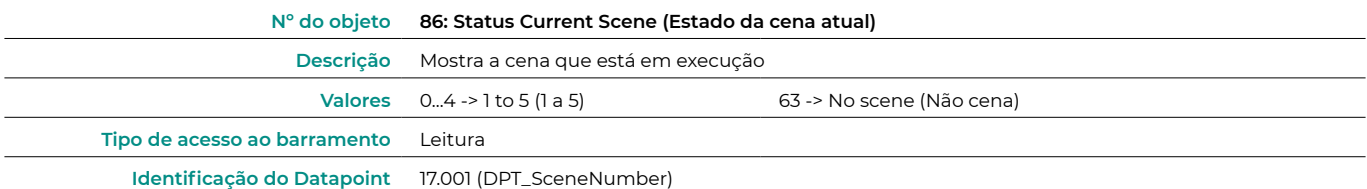

**•** Enable use of bit object for storing scenes (Habilitar o uso de objetos de bits para guardar cenas) (é necessário habilitar o parâmetro Habilitar o uso de cenas)

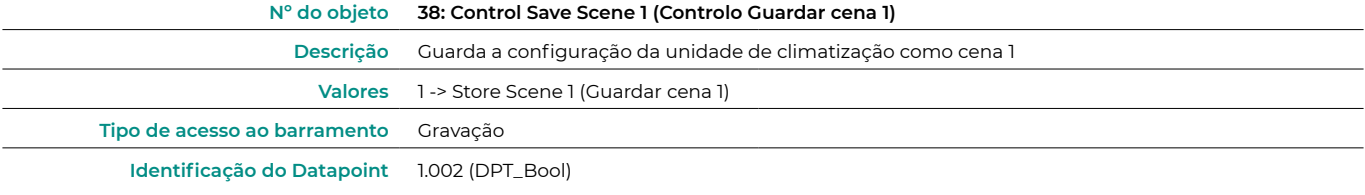

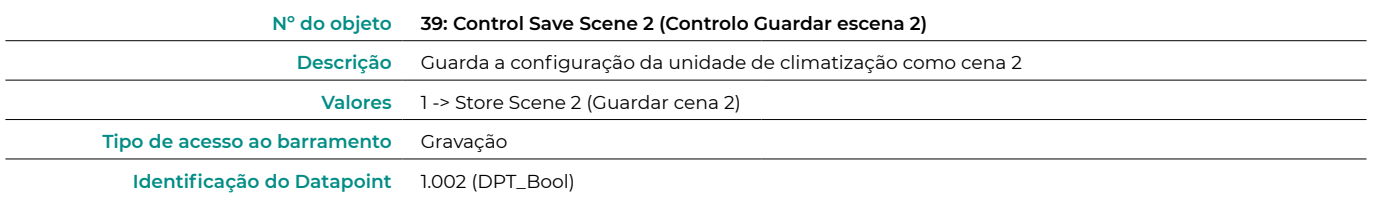

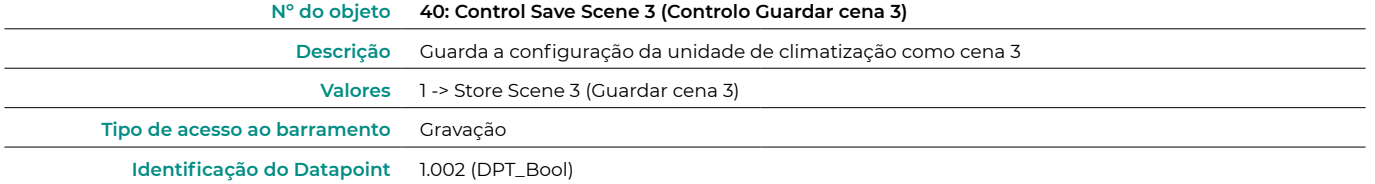

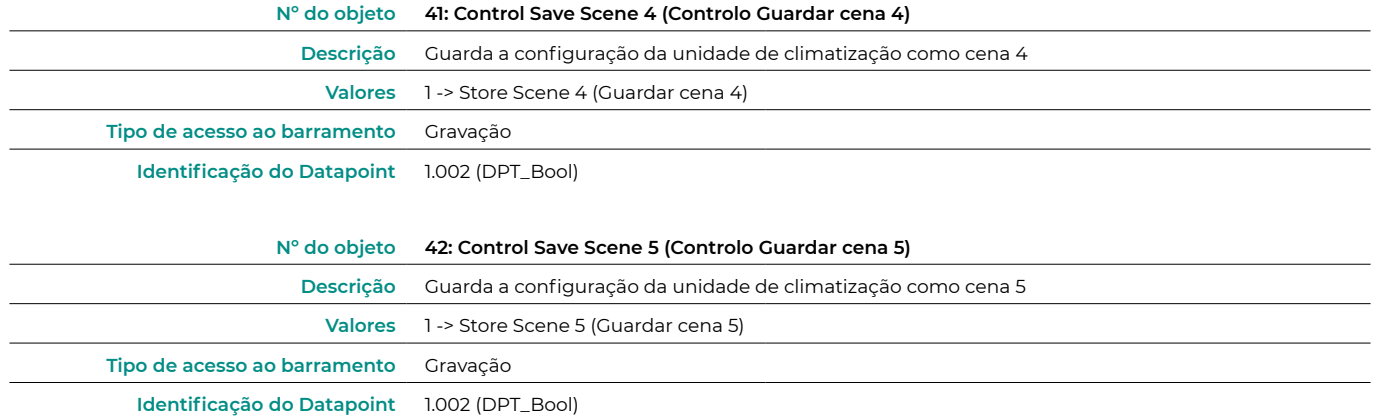

**•** Enable use of bit object for scene execution (Habilitar o uso de objetos bit para a execução de cenas) (é necessário habilitar o parâmetro Habilitar o uso de cenas).

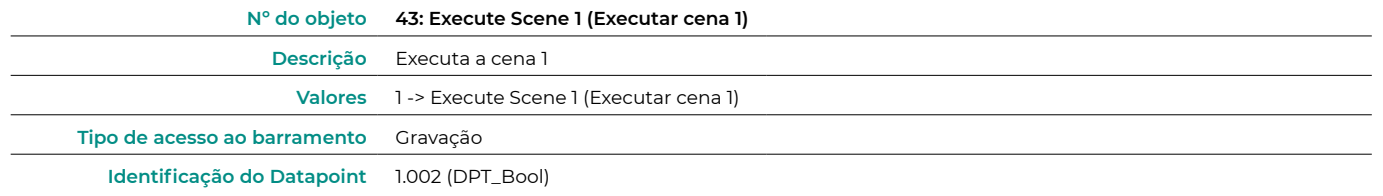

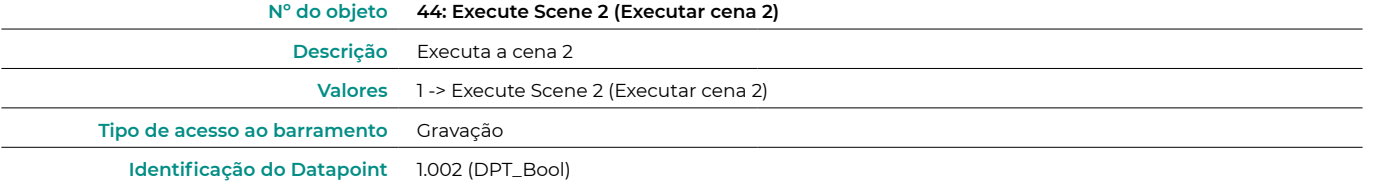

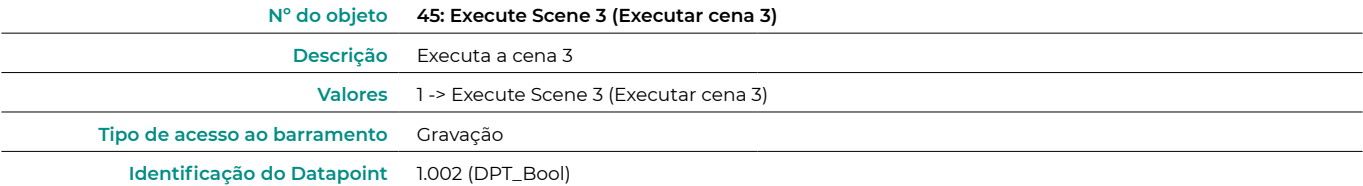

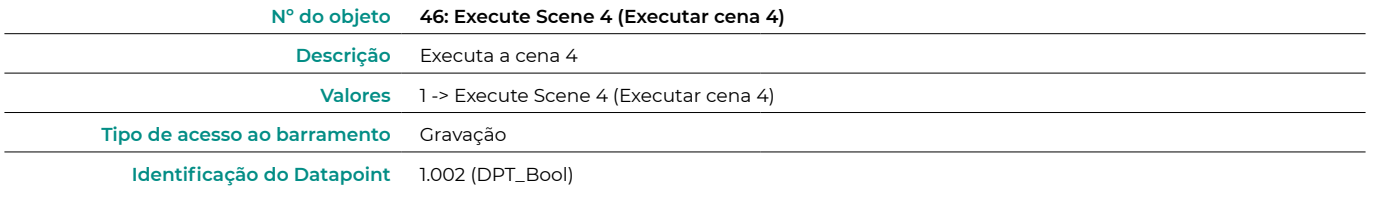

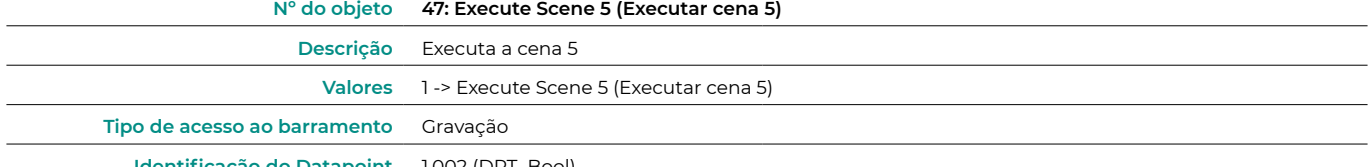

**Identificação do Datapoint** 1.002 (DPT\_Bool)

<span id="page-18-0"></span>Scene (Cena)  $1/2/3/4$  (é necessário habilitar o parâmetro "Enable use of scenes") Selecione a ID da cena (valores disponíveis de 0 a 63). Se deseja configurar cada cena a partir do ETS, ative o parâmetro Preset sistema e configure os valores de cada parâmetro da unidade de climatização que desejar:

- **•** Value for On-Off (Valor para ligação/desligamento): selecione se deseja ligar/desligar a unidade de climatização, ou se não deseja realizar nenhuma ação.
- **•** Value for mode (Valor para modo): selecione se deseja modificar o modo de funcionamento da unidade de climatização, ou se não deseja realizar nenhuma ação.
- **•** Value for fan speed (Valor para velocidade do ventilador): selecione se deseja modificar a velocidade do ventilador da unidade de climatização, ou se não deseja realizar nenhuma ação.
- **•** Value vanes U-D (Valor lâminas): selecione se deseja modificar a posição das lâminas da unidade de climatização, ou se não deseja realizar nenhuma ação.
- **•** Value for Setpoint (Valor para temperatura de referência): selecione se deseja modificar a temperatura de referência da unidade de climatização (16 – 30°C), ou se não deseja realizar nenhuma ação.

#### Inputs configuration (Configuração de entradas)

Habilite o uso das entradas digitais do Aidoo KNX:

- **•** Input 1 (Entrada digital I1): objetos de comunicação 87 e 88.
- **•** Input 2 (Entrada digital I2): objetos de comunicação 89 e 90.
- **•** Input 3 (Entrada digital I3): objetos de comunicação 91 e 92.

Segundo a configuração de cada entrada, cada objeto terá diferentes comportamentos.

Parâmetros disponíveis para a configuração de cada entrada digital:

- **•** Contact type (Tipo de contacto). Defina a lógica do contacto como normalmente aberto ou fechado.
- **•** Debounce time (Tempo de ressalto). Selecione o tempo de ressalto (em milissegundos) deste contacto de forma que o sistema saiba que houve uma alteração no estado do contacto.
- **•** Disabling input object (Função de desativação). Selecione se deseja habilitar o objeto que permite desabilitar a entrada caso seja necessário (objetos de comunicação 48, 49 e 50). Em caso positivo, selecione se deseja utilizar o Datapoint DPT 1.002 (0 = Falso) ou DTP 1.003 (0 = Desabilitar).
- **•** Function (Função). Selecione a função da entrada digital do Aidoo KNX:
	- **◊**  Switching (Alternadamente)
		- » Send telegram after bus recovery (Enviar telegrama depois da recuperação do barramento). Selecione a ação que deve ser realizada nesta entrada digital após a recuperação do barramento (após um corte de alimentação): sem ação, desligamento (0), ligação (1) ou estado atual.
		- » Sending delay after bus recovery (Atraso no envio depois da recuperação do barramento). Se selecionar uma ação, indique o tempo de atraso no envio do telegrama (em segundos).
		- » Value on raising Edge (contact activated) (Valor em flanco ascendente (contacto ativado)). Selecione a ação que será enviada no objeto de comunicação associado, caso ocorra um flanco ascendente (entrada ativada): sem ação, desligamento (0), ligação (1) ou alternar.
		- » Value on falling Edge (Contact deactivated) (Valor em flanco descendente (contacto desativado)). Selecione a ação que será enviada no objeto de comunicação associado, caso ocorra um flanco descendente (entrada desativada): sem ação, desligamento (0), ligação (1) ou alternar.
		- » Cyclical sending (Envio cíclico). Selecione se deseja a realização de um envio cíclico, segundo o estado da entrada digital: nunca, sempre, quando o valor de saída for desligado ou quando o valor de saída for ligado.
			- **•** Period for cyclical sending (Período para envio cíclico) (s). Se selecionar a realização de um envio cíclico, indique o intervalo de tempo (em segundos) do ciclo.
	- **◊**  Dimming (Regulação)
		- » Send telegram after bus recovery (Enviar telegrama depois da recuperação do barramento). Selecione a ação que deve ser realizada nesta entrada digital após a recuperação do barramento (após um corte de alimentação): sem ação, desligamento (0) ou ligação (1).
			- **•** Sending delay after bus recovery (Atraso no envio depois da recuperação do barramento). Se selecionar uma ação, indique o tempo de atraso no envio do telegrama (em segundos).
		- » Mode for short (long) operation (Modo para operação curta (prolongada)). Selecione a ação para uma operação curta, que será enviada em flanco ascendente (entrada ativada): alternar, desligamento/baixar (0) ou ligação/subir (1). Se for pressionado prolongadamente, será realizada uma etapa de subida ou uma etapa de descida.
- » Increasing step (Etapa de subida). Selecione a percentagem da etapa de subida que será enviada para uma operação prolongada.
- » Decreasing step (Etapa de descida). Selecione a percentagem da etapa de descida que será enviada para uma operação prolongada.
- » Short/long operation limit (Limite de operação curta/prolongada) (ms). Defina o tempo que deve transcorrer para que o objeto interprete que ocorreu uma operação prolongada (em milissegundos).
- » Cyclical sending period in long operation (0-No cyclical sending) (Período de envio cíclico em operação prolongada (0 Não envio cíclico)) (ms). Defina o tempo (em segundos) de duração da operação prolongada.
- **◊**  Shutter/blind (Persiana)
	- » Send telegram after bus recovery (Enviar telegrama depois da recuperação do barramento). Selecione a ação que deve ser realizada nesta entrada digital após a recuperação do barramento (após um corte de alimentação): sem ação, subir (0) ou baixar (1).
	- » Sending delay after bus recovery (Atraso no envio depois da recuperação do barramento). Se selecionar uma ação, indique o tempo de atraso no envio do telegrama (em segundos).
	- » Operation (Funcionamento). Selecione a ação que será enviada em flanco ascendente (entrada ativada): subir (0), baixar (1) ou alternar.
	- » Method (Método). Selecione o método de funcionamento da persiana: intervalo-mover-intervalo ou mover-intervalo.
	- » Step-Move-Step (Intervalo-mover-intervalo). Num flanco ascendente (entrada ativada) será enviado um telegrama de intervalo e iniciado um contador (contador 1) definido em "Limite de operação curta/prolongada (ms)". **Nota**: Não será realizada nenhuma ação se durante este intervalo de tempo ocorrer um flanco descendente (entrada desativada). Se o flanco ascendente se mantiver durante mais tempo que o definido no contador 1, será enviado um telegrama de movimento e iniciado um segundo contador (contador 2) definido em "Tempo de ajuste das lâminas (ms)". Se ocorrer um flanco descendente (entrada desativada) durante o tempo do segundo contador, será enviado um telegrama de intervalo. **Nota**: Não será realizada nenhuma ação se depois deste tempo ocorrer um flanco descendente (entrada desativada).
	- » Move-Step (Mover-intervalo). Num flanco ascendente (entrada ativada) será enviado um telegrama de movimento e iniciado o contador 2 (Tempo de ajuste das lâminas (ms)). Se durante este intervalo de tempo ocorrer um flanco descendente (entrada desativada), será enviado um telegrama de parada. **Nota**: Não será realizada nenhuma ação se depois deste tempo ocorrer um flanco descendente (entrada desativada).
	- » Shot/long operation limit (Limite de operação curta/prolongada) (ms). Defina o tempo que deve transcorrer (contador 1) entre uma operação curta e uma operação prolongada (em milissegundos).
	- » Vanes adjustment time (Tempo de ajuste das lâminas) (ms). Defina o tempo que deve transcorrer (contador 2) para o ajuste das lâminas/movimento da persiana (em milissegundos).

#### **◊**  Value (Valor)

- » Send telegram after bus recovery (Enviar telegrama depois da recuperação do barramento). Selecione se deseja enviar uma ação (valor fixo) a esta entrada digital após a recuperação do barramento (após um corte de alimentação) ou se não deseja enviar nenhuma ação.
	- **•** Sending delay after bus recovery (Atraso no envio depois da recuperação do barramento). Se selecionar que seja realizada uma ação, indique o tempo de atraso no envio do telegrama (em segundos).
- » DTP to be sent (DTP a ser enviado). Selecione o tipo de DTP que será enviado:
	- **•** DTP 5.010 (1 byte sem símbolo). Valores: 0 … 255
	- **•** DTP 7.001 (2 bytes sem símbolo). Valores: 0 … 655335
	- **•** DTP 8.001 (2 bytes com símbolo). Valores: -32768 ... 32767
	- **•** DTP 9.001 (temperatura). Valores: 0 … 255
	- **•** DTP 12.001 (4 bytes sem símbolo). Valores: 0 … 4294967295
- » Value on raising edge (when contact activated) (Valor em flanco ascendente (contacto ativado)). Defina o valor que deve ser enviado após a ativação do contacto.
- **◊**  Scene (internal) (Cena (interno)). Ativa uma cena quando a entrada digital configurada é ativada.
	- » Cena quando o contacto é ativado. Selecione a cena que será ativada quando a entrada digital for ativada.
- **◊**  Occupancy (internal) (Ocupado (interno)). Altera para o modo ocupado quando a entrada digital configurada é ativada.
- **◊**  Window (internal) (Janela (interno)). Ativa o temporizador de contacto da janela quando a entrada digital é ativada.

### <span id="page-20-0"></span>Communication objects (Objetos de comunicação)

**•** Estado das entradas digitais

Input 1 (Entrada digital I1)

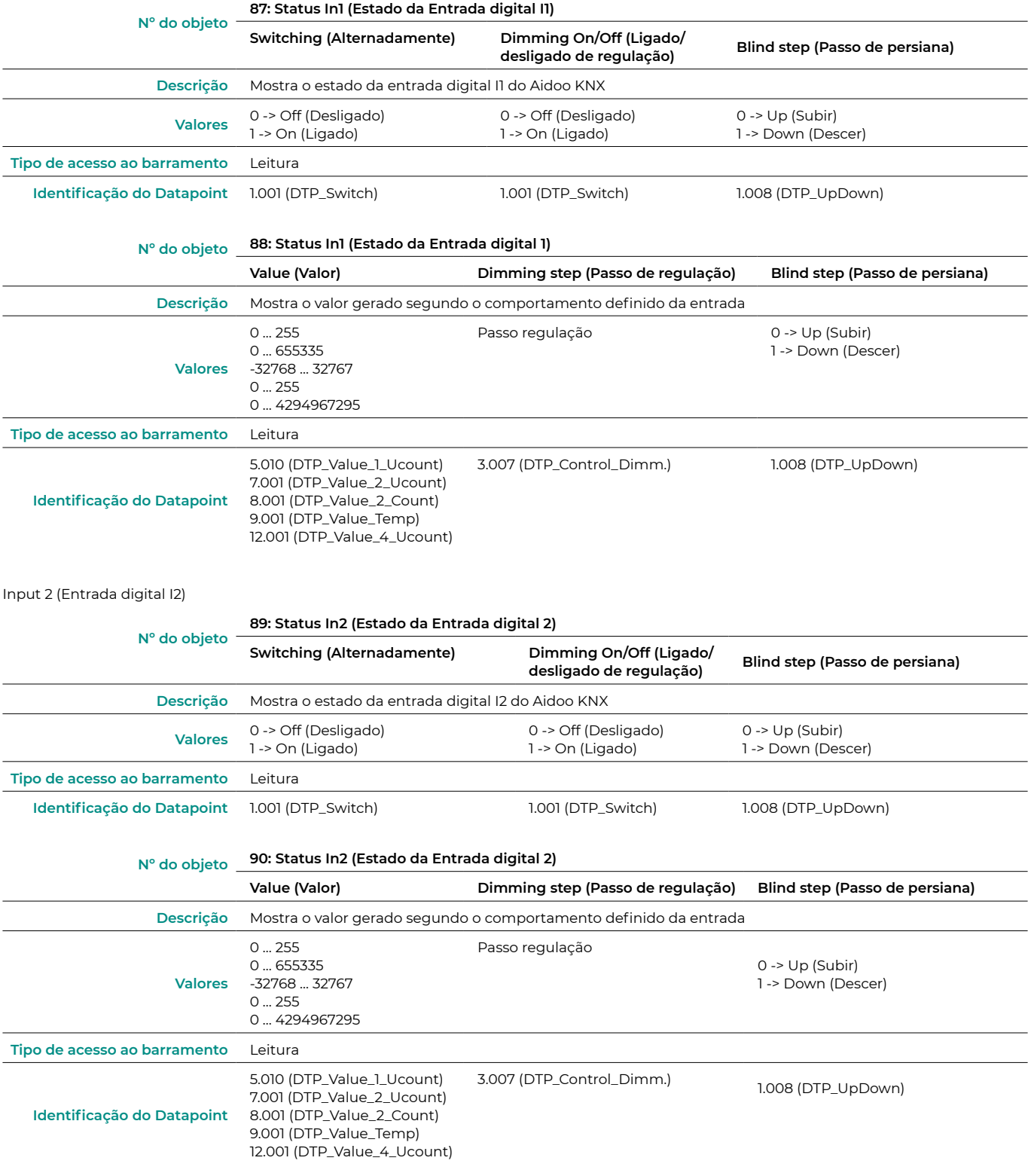

#### Input 3 (Entrada digital I3)

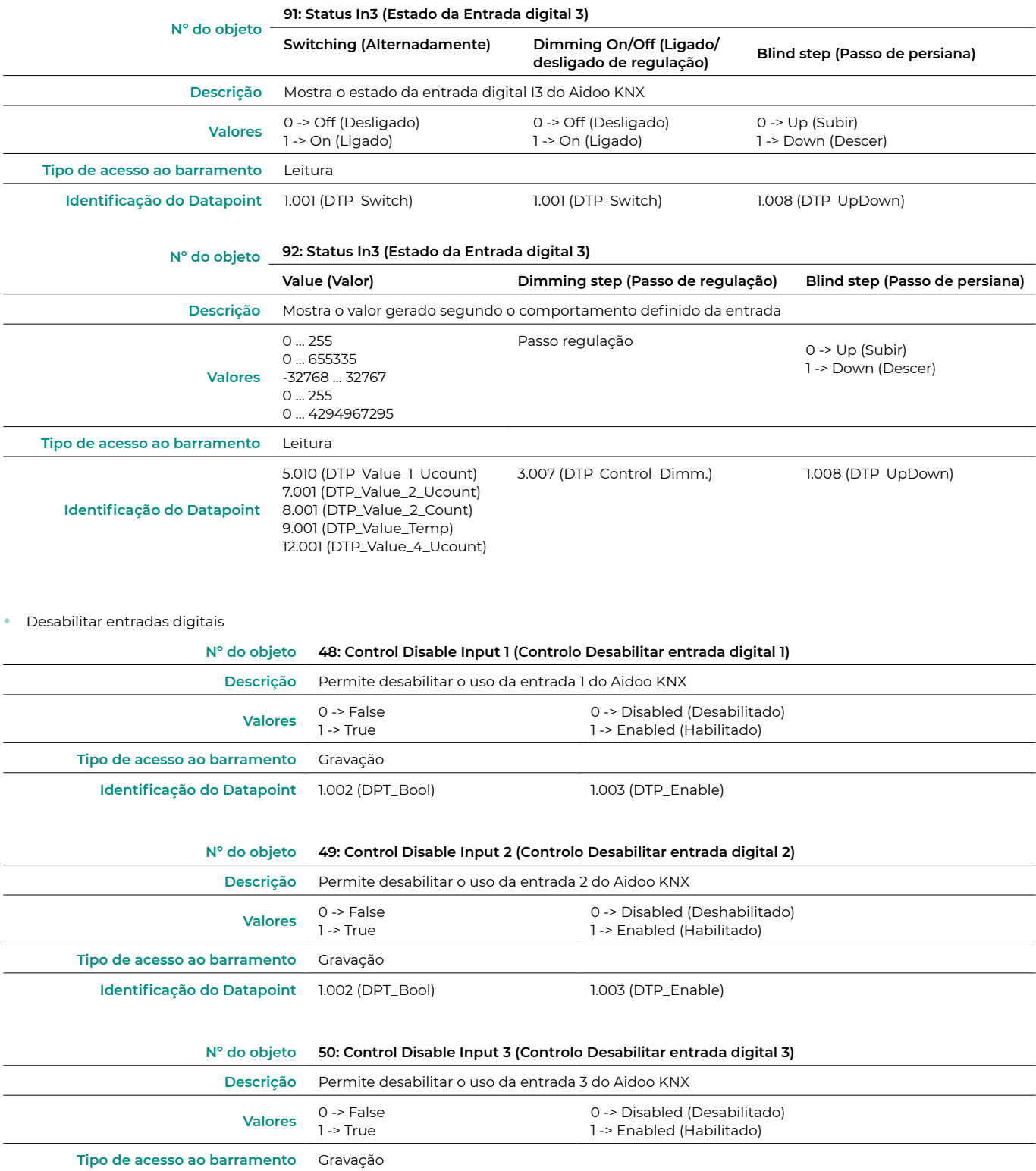

**Identificação do Datapoint** 1.002 (DPT\_Bool) 1.003 (DTP\_Enable)

# <span id="page-22-0"></span>Parâmetros KNX para Samsung

### PROTOCOLO SA2

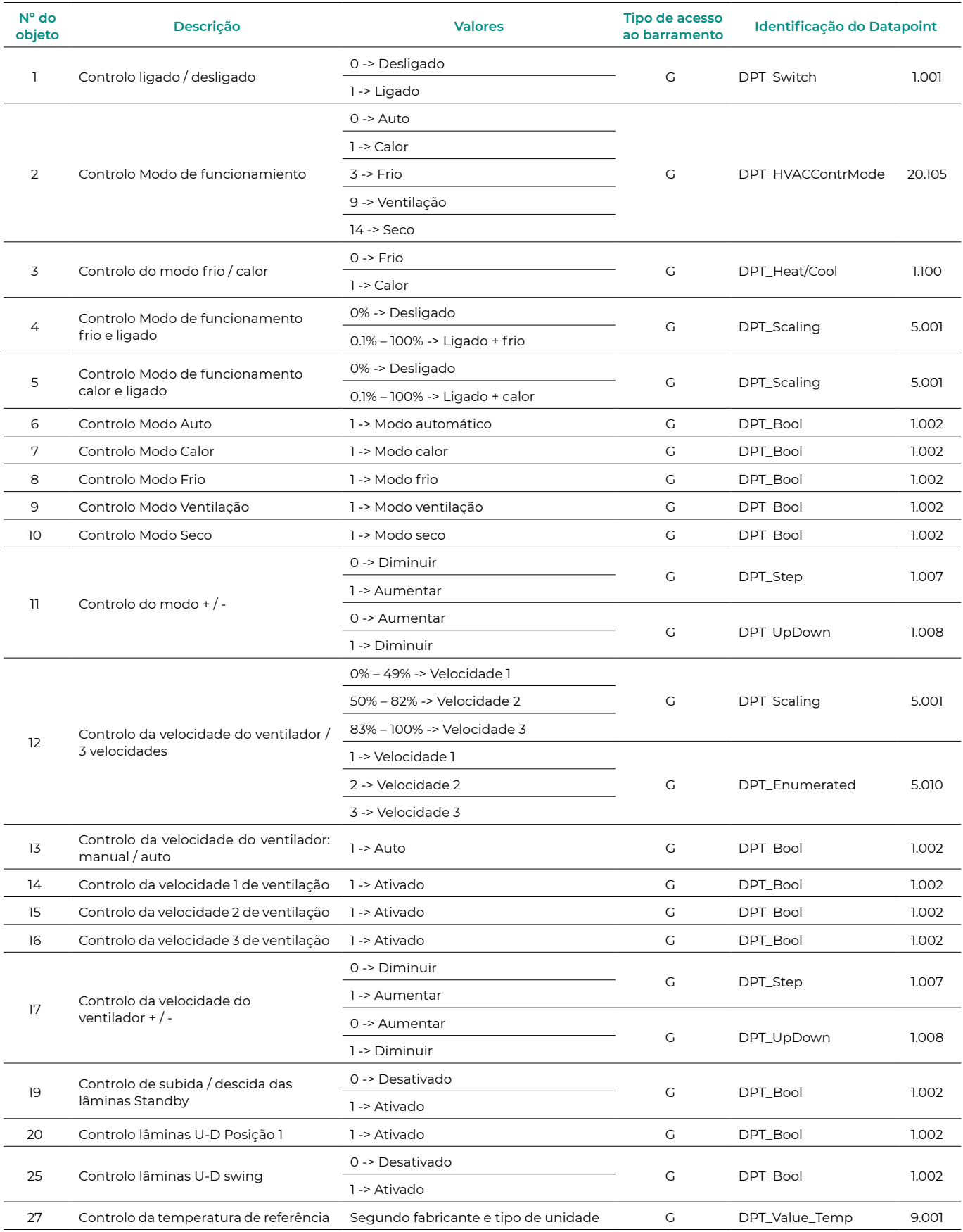

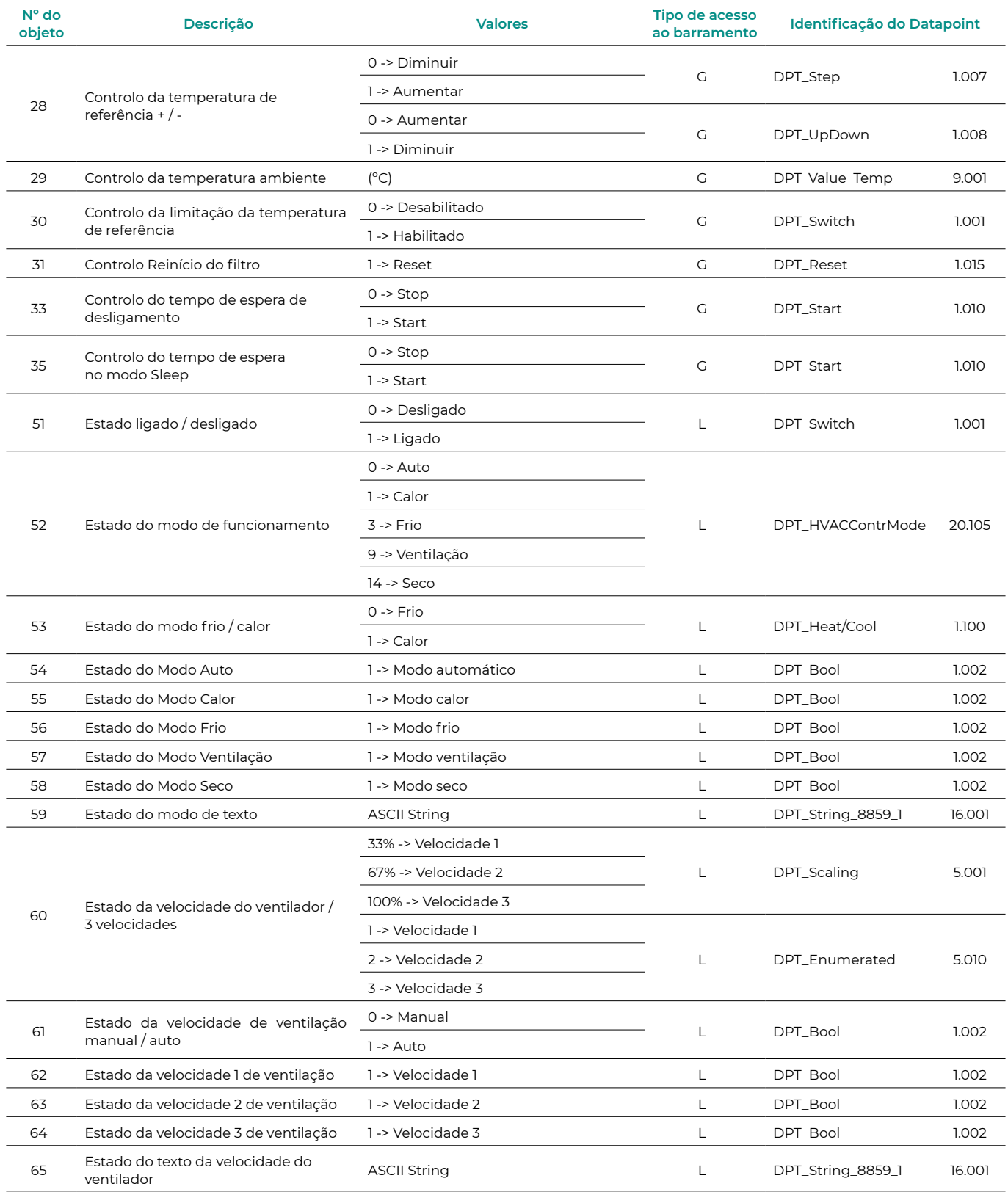

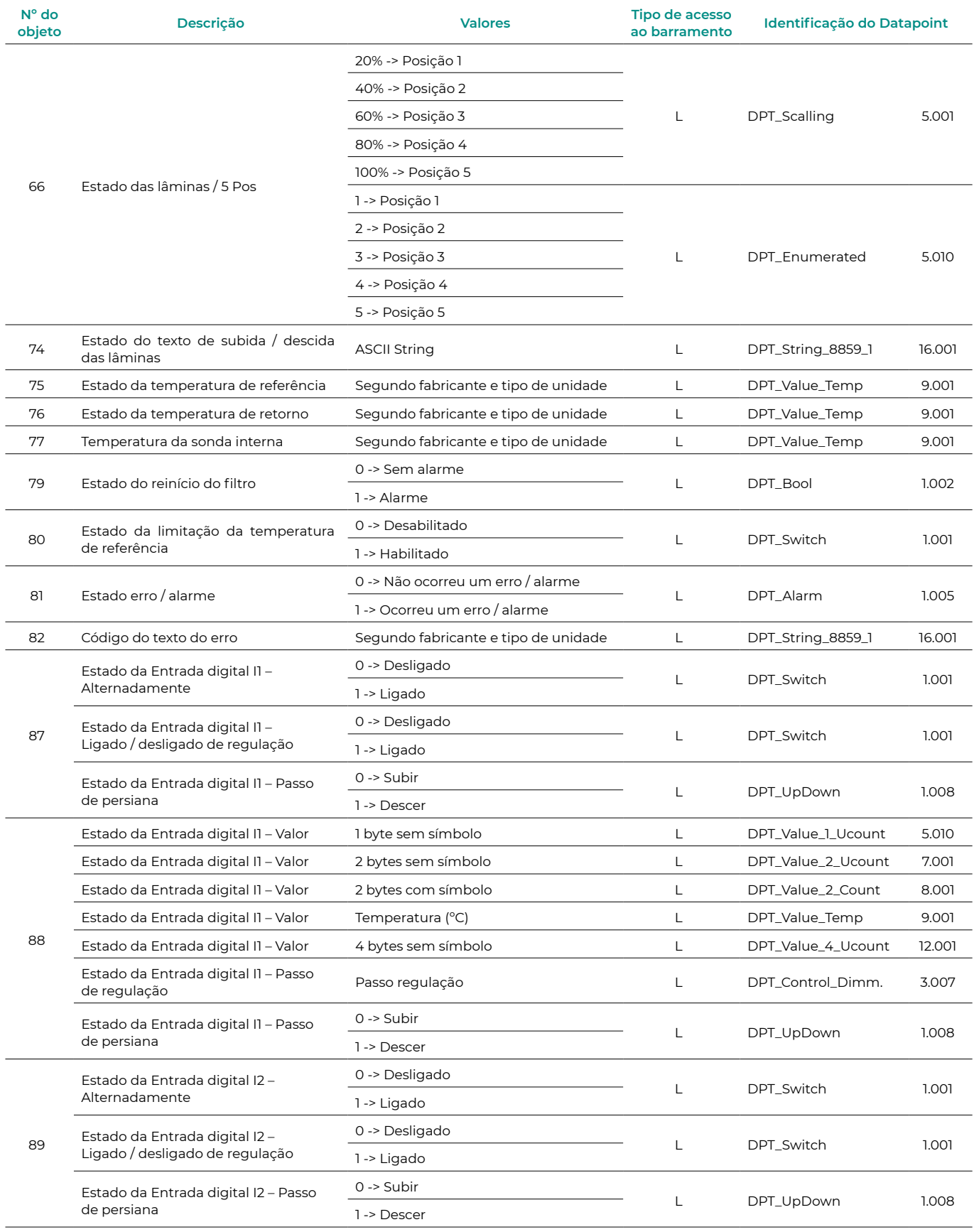

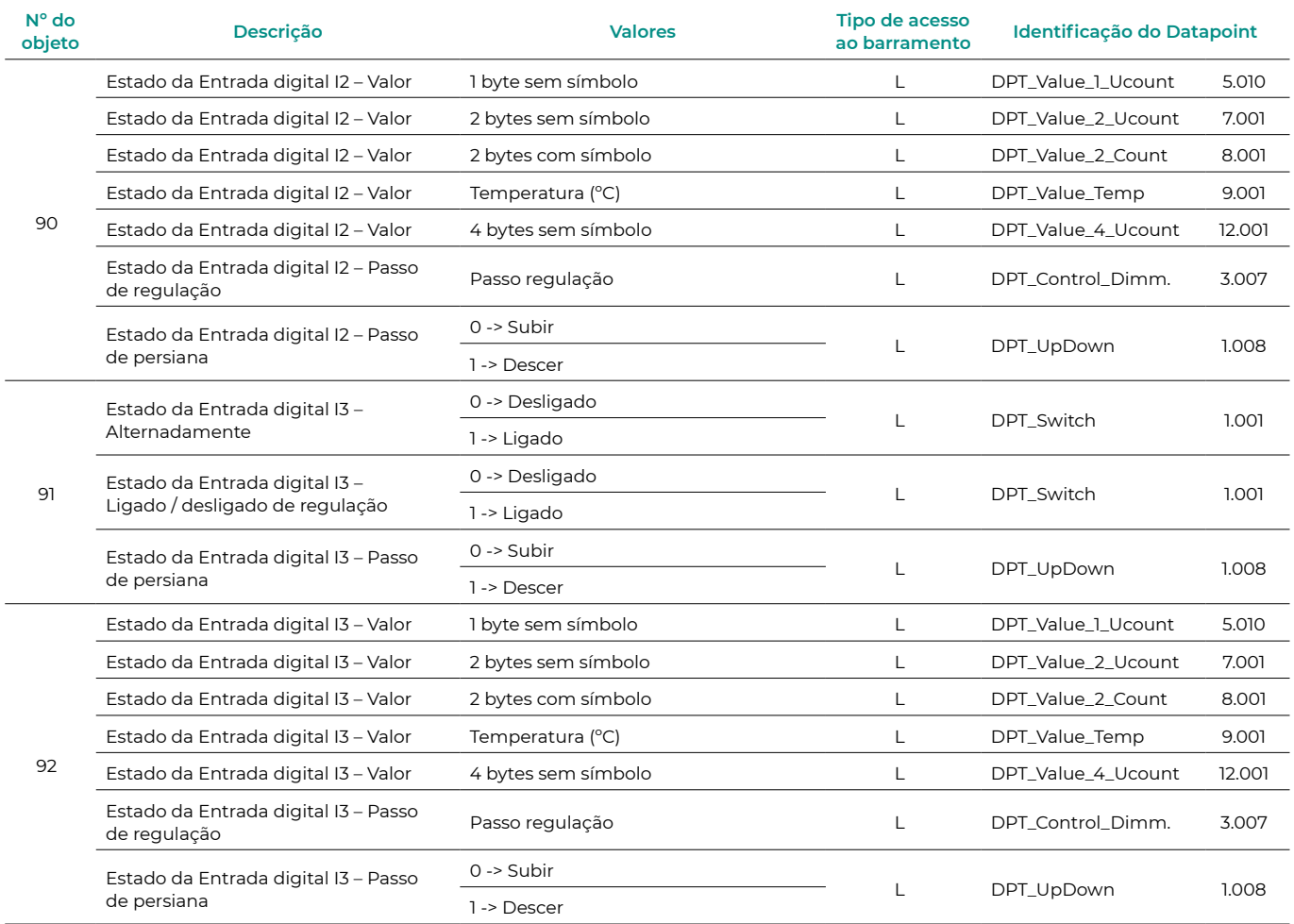